## Dell-Monitor UltraSharp 32

# Bedienungsanleitung

Modellnr.: UP3214Q Richtlinienmodell: UP3214Qt Regularientyp: UP3214Q001

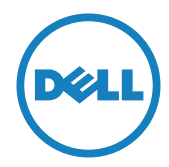

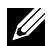

HINWEIS: Ein Hinweis zeigt wichtige Informationen an, die Ihnen helfen können, ein besseres Verständnis von Ihrem Computer zu erlangen.

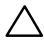

ACHTUNG: Achtung zeigt mögliche Hardwareschäden und Datenverluste an, falls Anweisungen nicht befolgt werden.

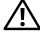

WARNUNG: Eine WARNUNG weist auf die Möglichkeit von Sachschäden, Körperverletzungen oder Todesfällen hin.

#### Änderungen der Informationen in diesem Dokument sind vorbehalten. © 2013-2014 Dell Inc. Alle Rechte vorbehalten.

Eine Vervielfältigung dieser Materialien ist ohne schriftliche Erlaubnis der Dell Inc. strengstens untersagt.

In diesem Text verwendete Marken: *Dell* und das *DELL*-Logo sind Marken der Dell Inc.; *Microsoft* und *Windows* sind Marken oder eingetragene Marken der Microsoft Corporation in den Vereinigten Staaten und/oder anderen Ländern, *Intel* ist eine eingetragene Marke der Intel Corporation in den Vereinigten Staaten und anderen Ländern; und *ATI* ist eine Marke der Advanced Micro Devices, Inc. ENERGY STAR ist eine eingetragene Marke der U.S. Environmental Protection Agency. Als ENERGY STAR-Partner hat Dell Inc. bestimmt, dass dieses Produkt die ENERGY STAR-Richtlinien für Energieeffizienz erfüllt.

Weitere in diesem Dokument verwendete Marken und Markennamen beziehen sich entweder auf Unternehmen, die diese Marken und Namen für sich beanspruchen, oder deren Produkte . Die Dell Inc. verzichtet auf proprietäre Interessen an Marken und Markennamen, die nicht ihr Eigentum sind.

2014 – 06 Rev. A02

## Inhalt

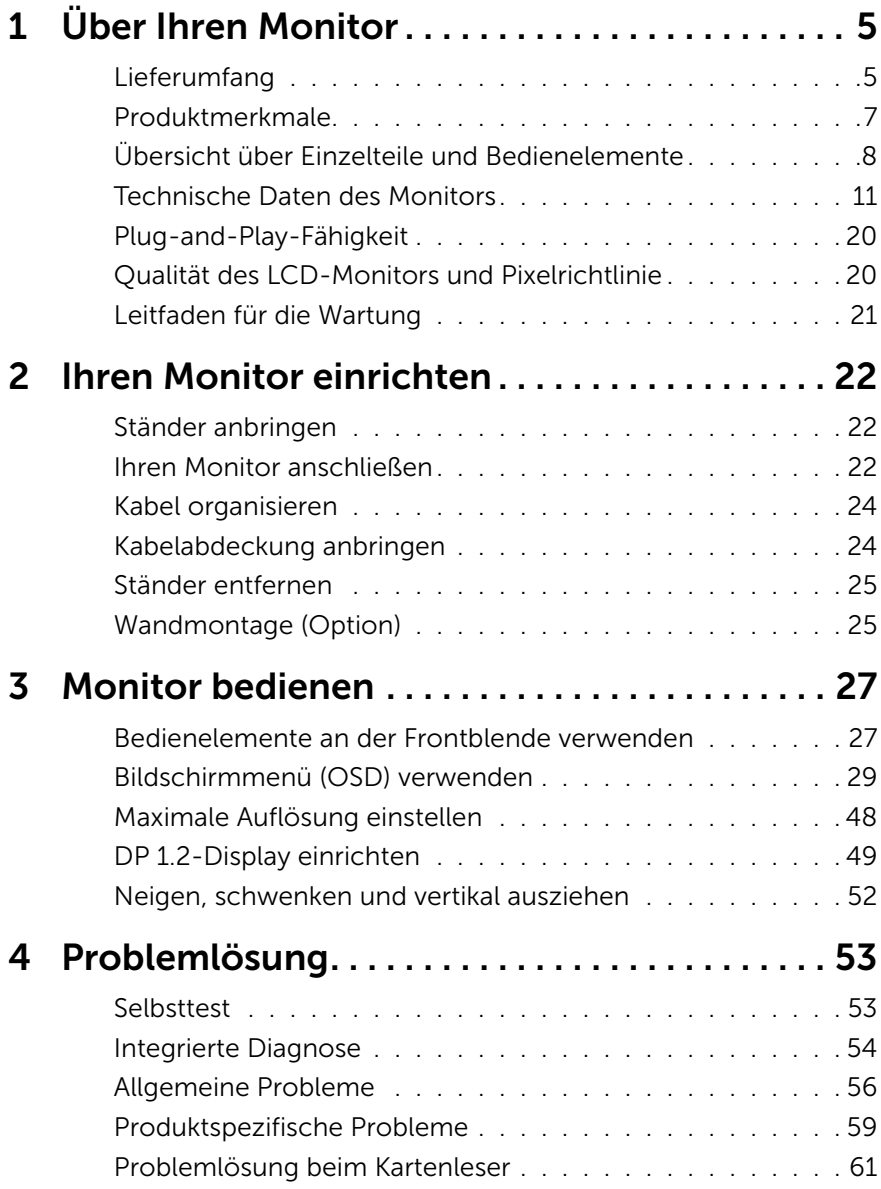

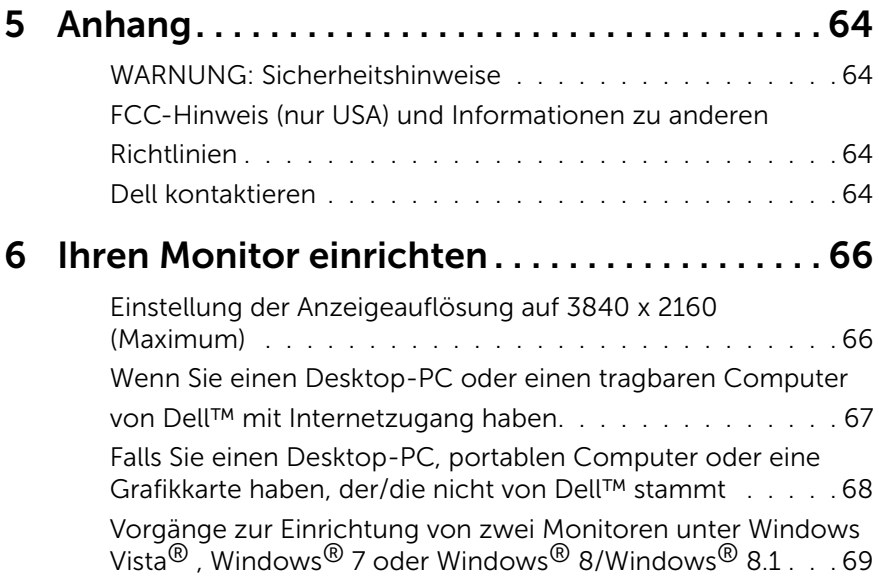

# <span id="page-4-0"></span>Über Ihren Monitor

## Lieferumfang

Ihr Monitor wird mit den nachstehend aufgelisteten Komponenten ausgeliefert. Vergewissern Sie sich, dass Sie alle Komponenten erhalten haben; falls etwas fehlen sollte: [Dell kontaktieren](#page-63-1).

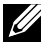

HINWEIS: Bei einigen Artikeln könnte es sich um Optionen handeln, die Ihrem Monitor eventuell nicht mitgeliefert werden. Einige Funktionen oder Medien sind in bestimmten Ländern möglicherweise nicht verfügbar.

HINWEIS: Zur Aufstellung mit einem anderer Ständer beachten Sie bitte die entsprechenden Anweisungen in der zugehörigen Anleitung.

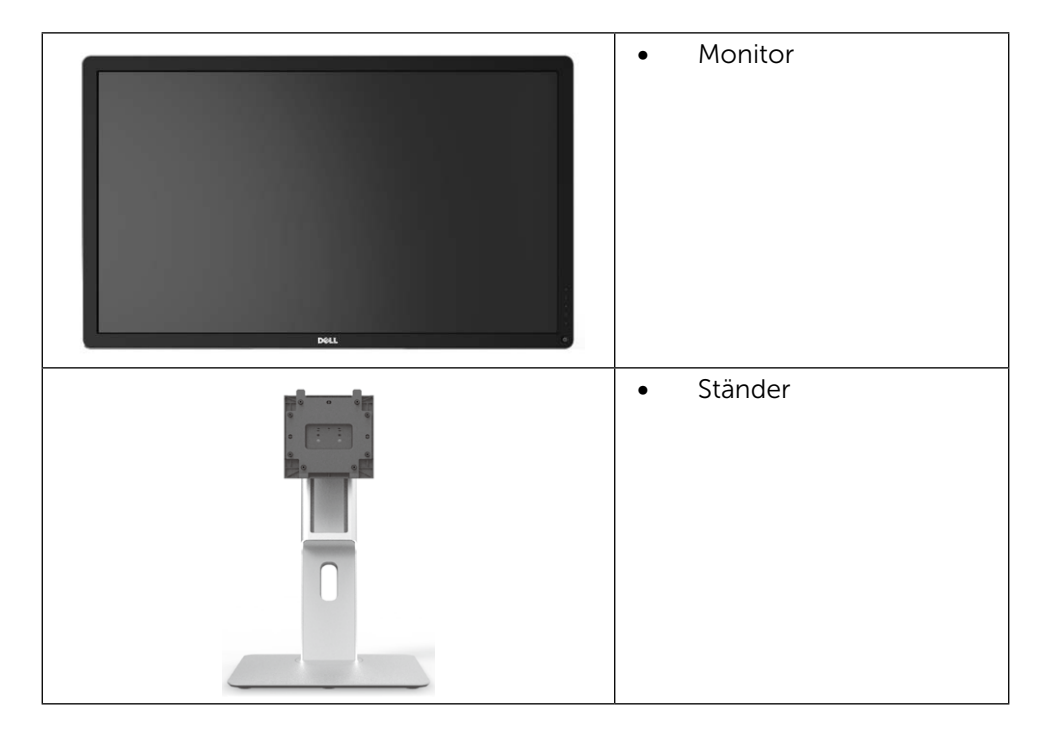

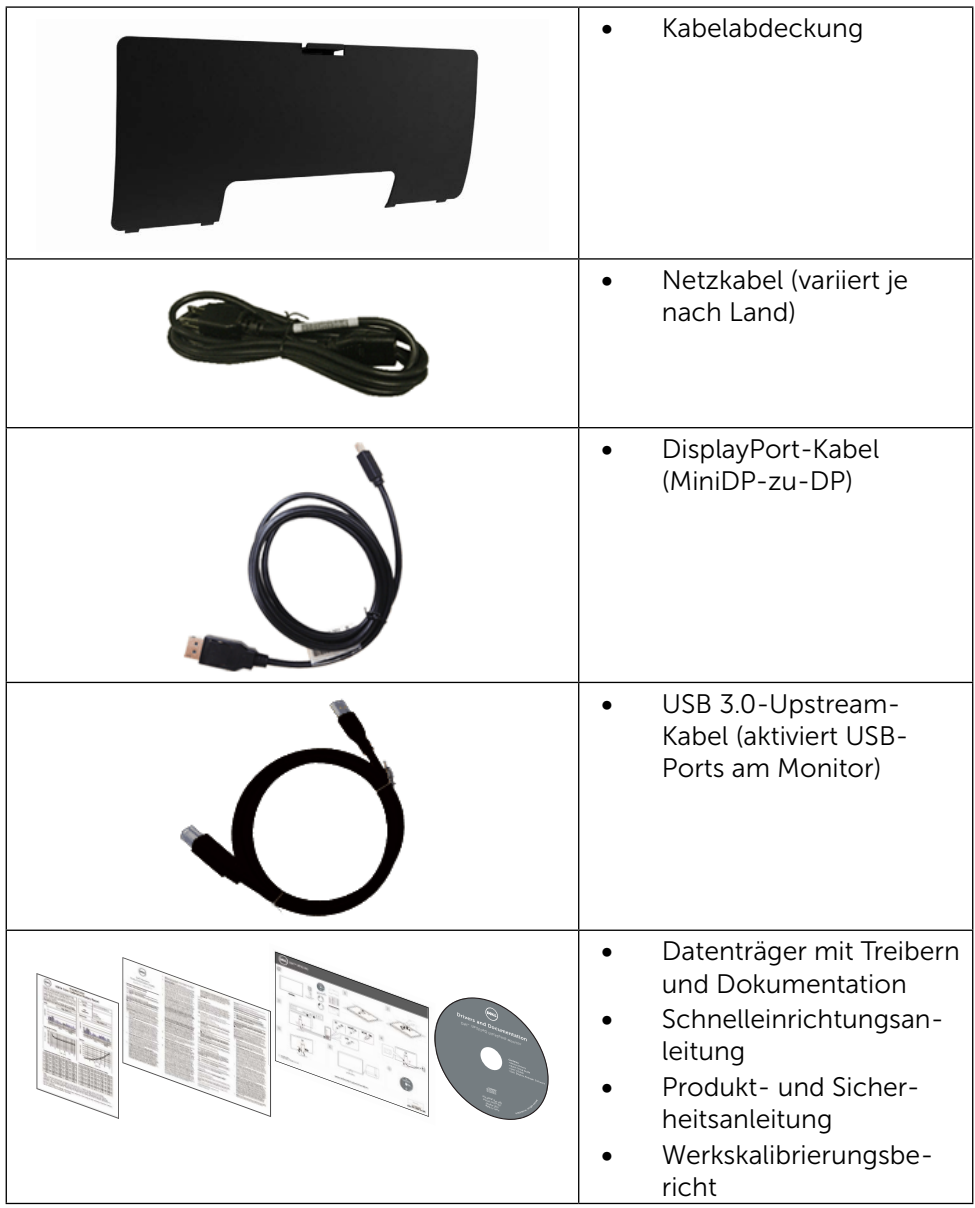

## <span id="page-6-0"></span>Produktmerkmale

Der Dell-Bildschirm UltraSharp 32 (Modell-Nr. UP3214Q) verfügt über aktive Matrix, Dünnschichttransistor (TFT), Flüssigkristallanzeige (LCD) und LED-Hintergrundbeleuchtung. Zu den Merkmalen des Monitors zählen:

- • 80,1 cm aktive Anzeige (diagonal gemessen), Auflösung von 3840 x 2160, Vollbildunterstützung bei niedrigeren Auflösungen.
- • Möglichkeit zum Neigen, Schwenken und vertikalen Erweitern.
- • Abnehmbarer Ständer und 100-mm-VESA™- (Video Electronics Standards Association) Montagelöcher für flexible Montagelösungen.
- Plug-and-Play-Fähigkeit, sofern von Ihrem System unterstützt.
- • On-Screen Display- (OSD) Anpassungen für eine einfache Einrichtung und Bildschirmoptimierung.
- • Datenträger mit Software und Dokumentation, der eine Informationsdatei (INF), eine Image Color Matching-Datei (ICM), die Dell Display Manager-Softwareapplikation sowie die Produktdokumentation enthält. Inklusive Dell Display Manager (auf der beim Monitor mitgelieferten CD).
- Schlitz für Sicherheitsschloss.
- • Asset-Management-Fähigkeit.
- • Energy Star-konform.
- • EPEAT Gold-konform.
- • RoHS-konform.
- • BFR/PVC-freier Monitor (mit Ausnahme der Kabel).
- • Arsenfreies Glas und quecksilberfrei (nur für Panel).
- • Energiemessgerät zeigt den aktuellen Energieverbrauch des Monitors in Echtzeit an.
- TCO-zertifiziertes Display.

## <span id="page-7-0"></span>Übersicht über Einzelteile und Bedienelemente

#### Vorderseite

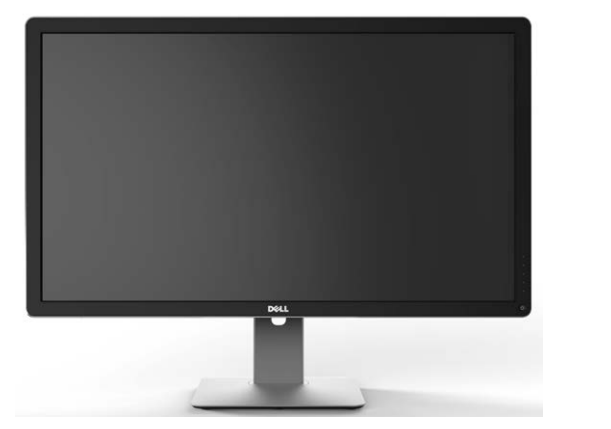

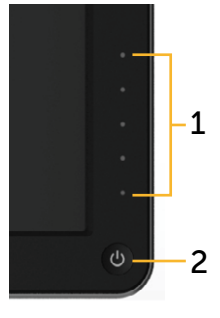

Vorderseite Bedienelemente an der Frontblende

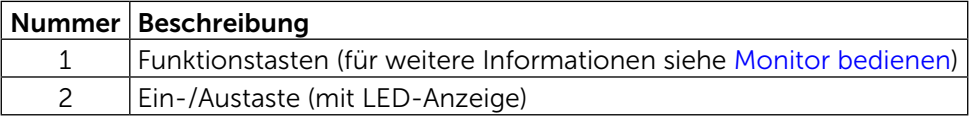

### Rückseite

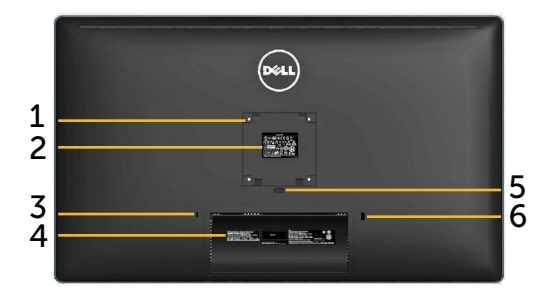

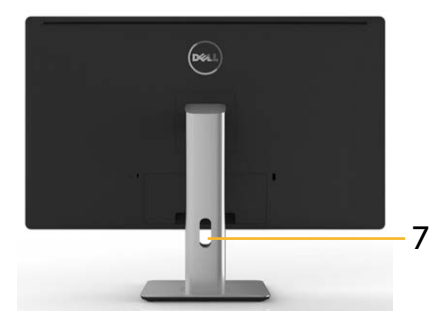

Rückseite Rückseite mit Monitorständer

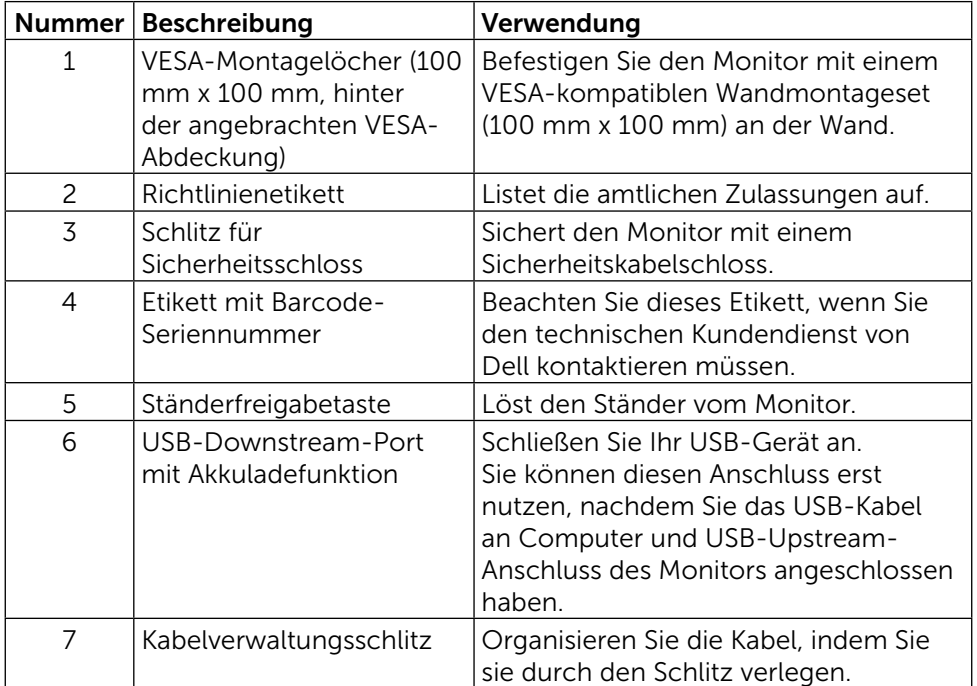

#### Ansicht von der Seite

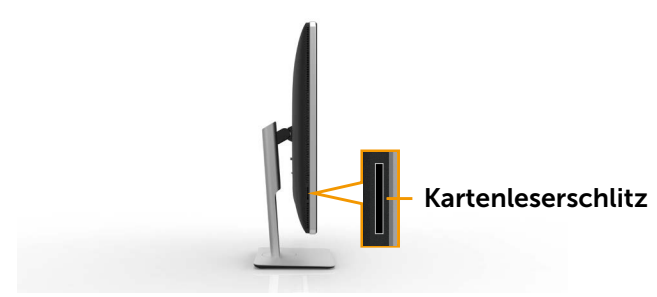

#### <span id="page-9-0"></span>Unterseite

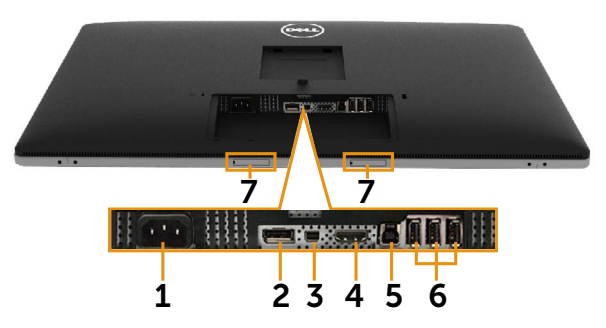

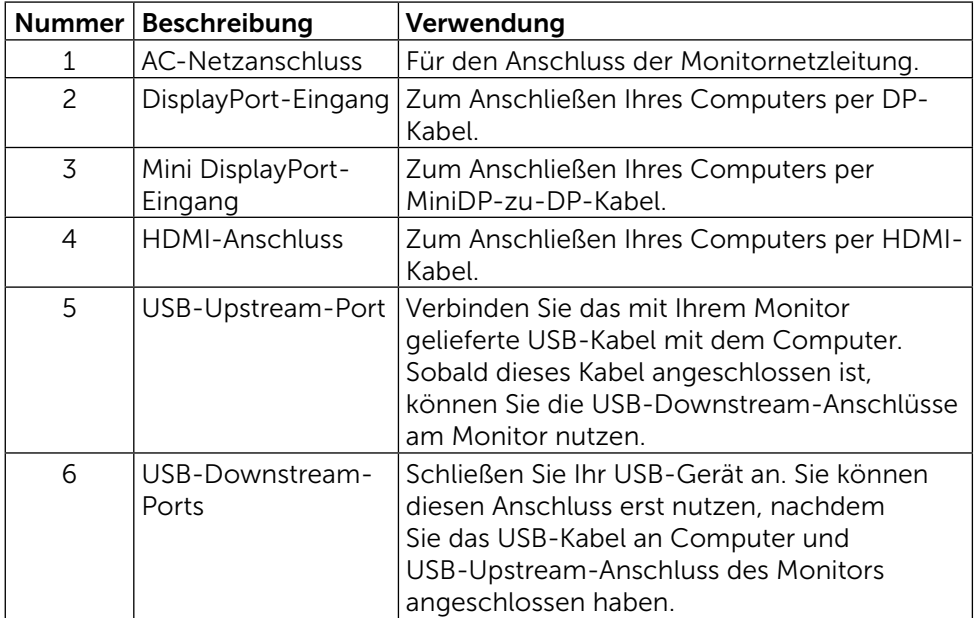

<span id="page-10-0"></span>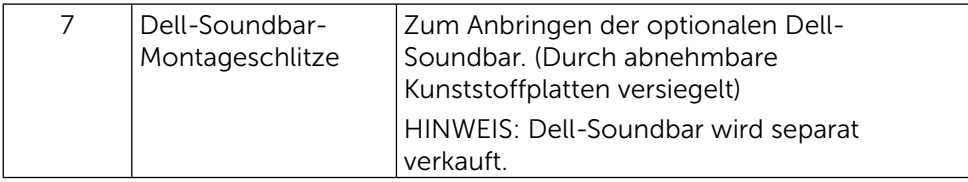

## Technische Daten des Monitors

## Technische Daten des Flachbildschirms

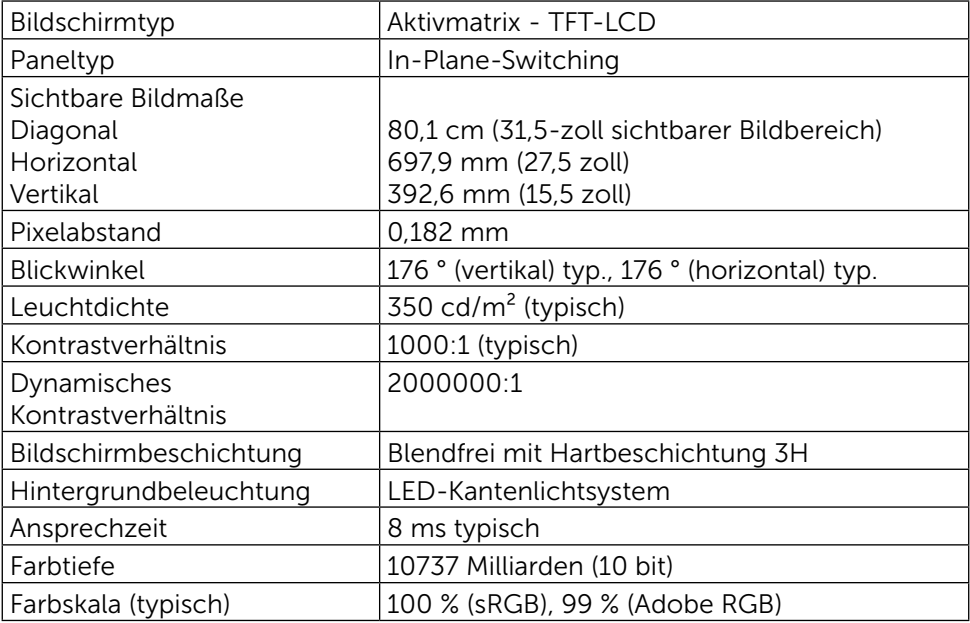

### Auflösungsspezifikationen

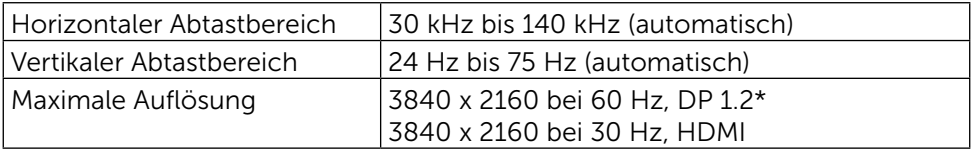

\* Zur Anzeige von 3840 x 2100 bei 60 Hz ist es erforderlich, dass DP1.2 aktiviert ist, die Grafikkarte der DP-Quelle über DP1.2-Zertifizierung (mit MST-Funktion) verfügt, eine Auflösung bis 3840 x 2160 bei 60 Hz und ihr Treiber DisplayID v1.3 unterstützt.

## Unterstützte Videomodi

Videoanzeigefähigkeiten (HDMI-Wiedergabe) 480p, 576p, 720p und 1080p

## Voreingestellte Anzeigemodi

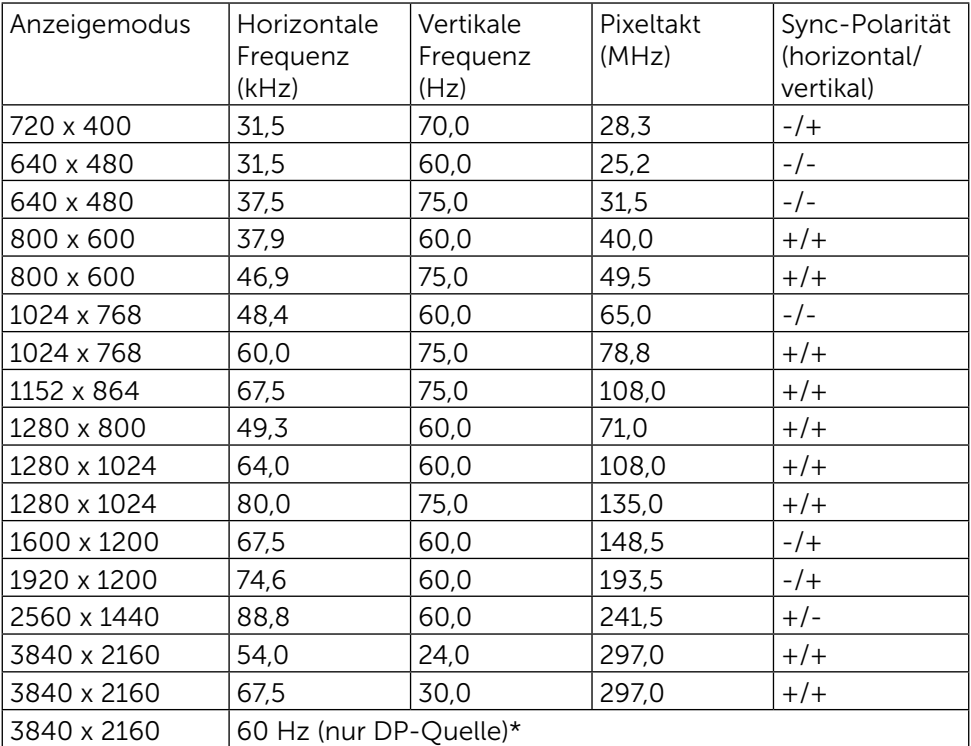

\* Zur Anzeige von 3840 x 2100 bei 60 Hz ist es erforderlich, dass DP1.2 aktiviert ist, die Grafikkarte der DP-Quelle über DP1.2-Zertifizierung (mit MST-Funktion) verfügt, eine Auflösung bis 3840 x 2160 bei 60 Hz und ihr Treiber DisplayID v1.3 unterstützt.

## Elektrische Spezifikationen

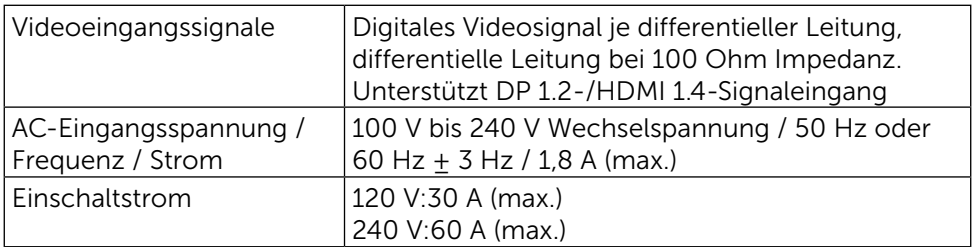

## Physikalische Eigenschaften

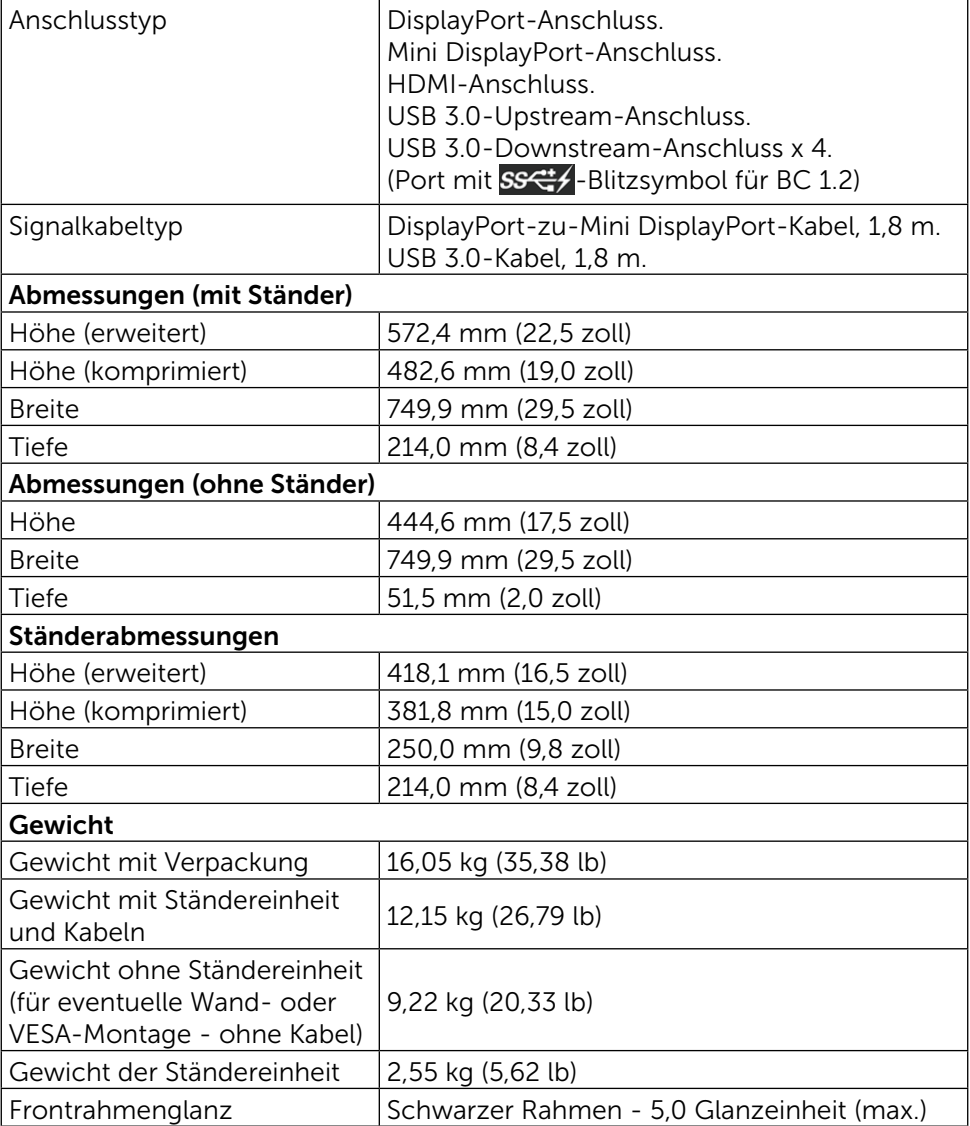

## Umweltbezogene Eigenschaften

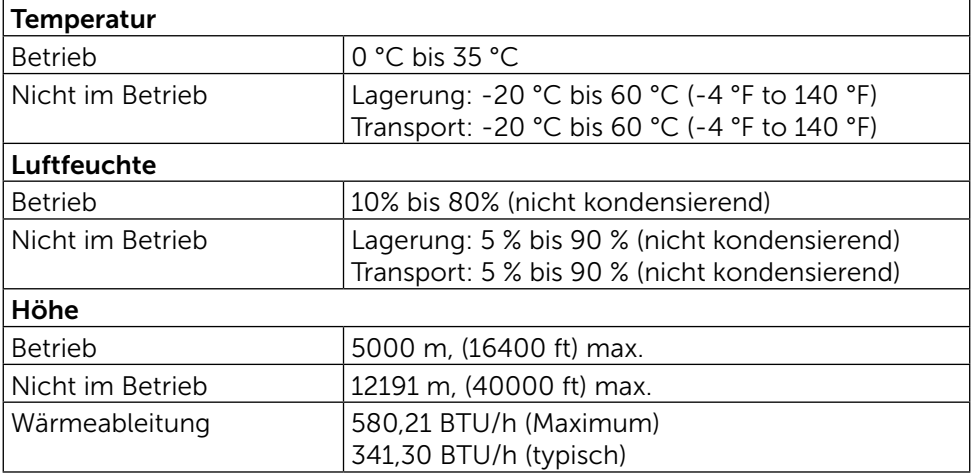

## Energieverwaltungsmodi

Ist eine VESA DPM™-konforme Grafikkarte oder Software in/auf Ihrem Computer installiert, kann der Monitor automatisch seinen Stromverbrauch reduzieren, wenn er nicht verwendet wird. Dies wird als Energiesparmodus\* bezeichnet. Wenn der Computer Eingaben von einer Tastatur, Maus oder einem anderen Eingabegerät erkennt, nimmt der Monitor automatisch seinen normalen Betrieb wieder auf. Die folgende Tabelle zeigt den Stromverbrauch und die Signalisierung dieser automatischen Energiesparfunktion:

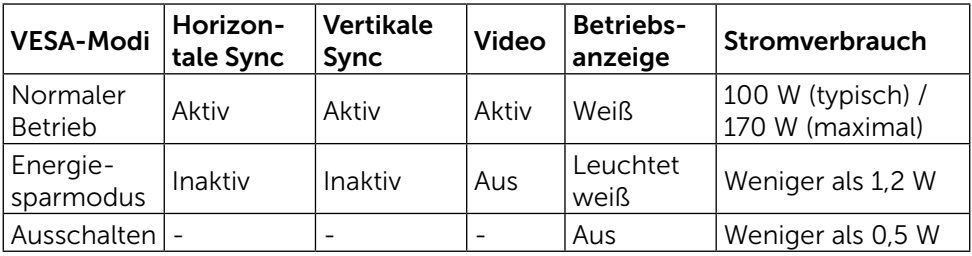

Das OSD-Menü funktioniert nur im Normalbetrieb. Wird im Energiesparmodus eine Taste gedrückt, blendet sich folgende Meldung ein:

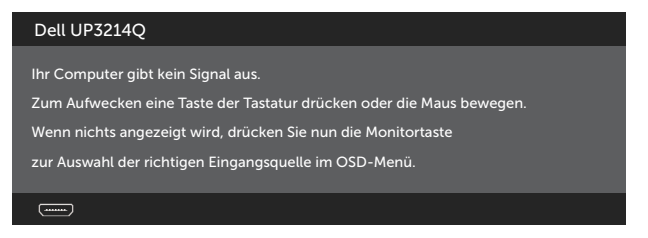

Aktivieren Sie Computer und Monitor, dadurch erhalten Sie Zugriff auf das OSD.

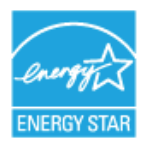

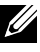

HINWEIS: Dieser Monitor ist ENERGY STAR<sup>®</sup>-konform.

HINWEIS: Ein Stromverbrauch von Null kann im abgeschalteten Modus nur erreicht werden, wenn Sie das Netzkabel vom Monitor trennen.

## Pinbelegungen DisplayPort-Anschluss (DP-Eingang und DP-Ausgang)

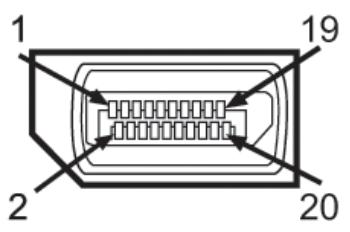

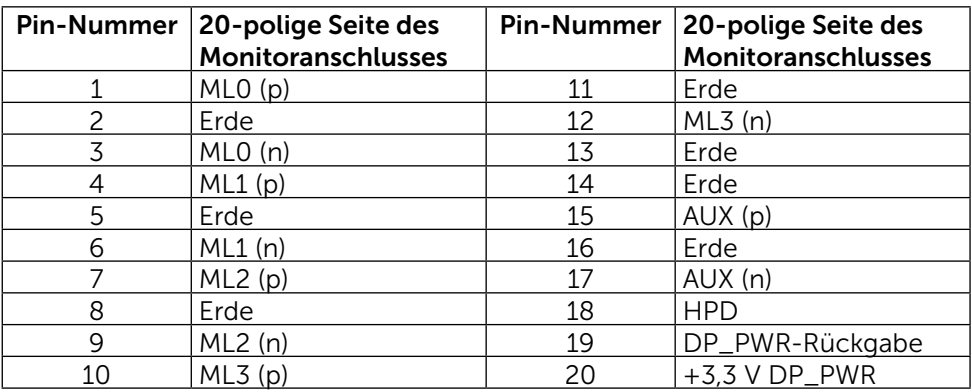

## Mini DisplayPort-Anschluss

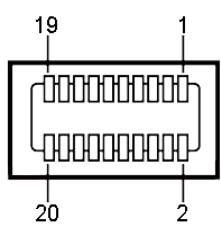

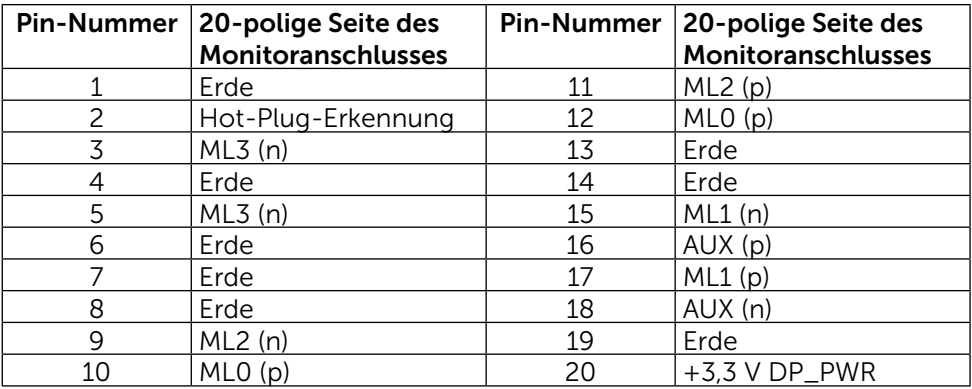

#### 19-poliger HDMI-Anschluss

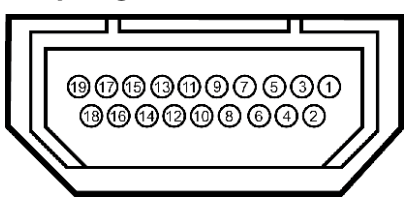

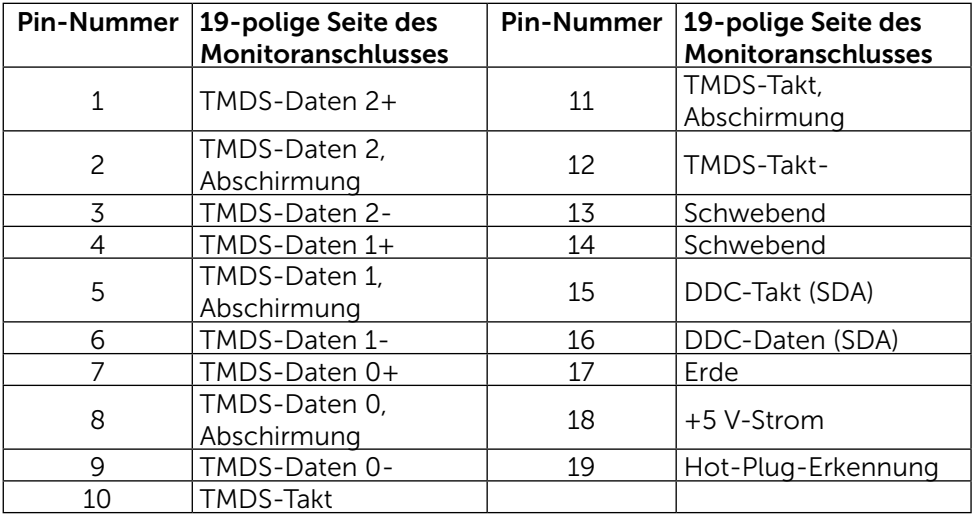

#### Universal Serial Bus- (USB) Schnittstelle

Diese Abschnitt liefert Ihnen Informationen über die USB-Ports an der Rückund Unterseite Ihres Monitors.

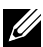

HINWEIS: Die USB-Ports an diesem Monitor sind USB 3.0-konform.

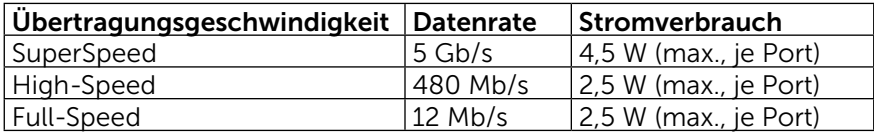

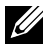

 $\mathbb Z$  HINWEIS: Bis 1,5 A am USB-Downstream-Port (Port Blitzsymbol) mit BC 1.2-konformen Geräten; bis 0,9 A an den anderen 3 USB-Downstream-Ports.

#### USB-Upstream-Anschluss

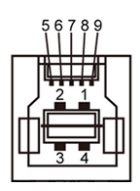

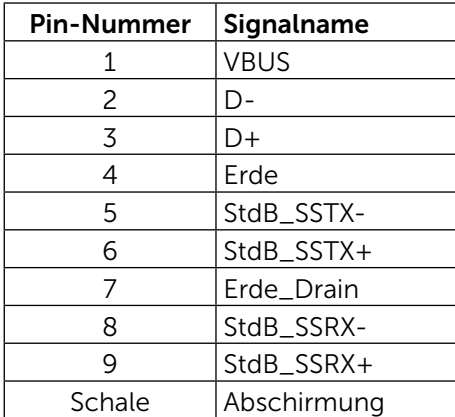

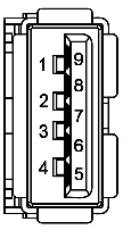

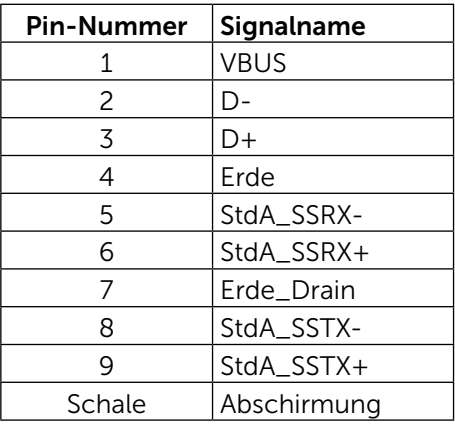

USB-Downstream-Anschluss

#### USB-Ports

- 1 Upstream unten
- $\bullet$  4 Downstream 1 hinten, 3 unten Ladeanschluss – einer an der Rückseite (Port mit SS<sup>-2</sup>/-Blitzsymbol); unterstützt schnelle Aufladung, falls das Gerät BC 1.2-konform ist.

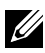

HINWEIS: Die USB 3.0-Funktionalität erfordert einen Computer und Geräte, die USB 3.0-kompatibel sind.

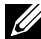

HINWEIS: Bei Computern mit Windows® 7 muss Service Pack 1 (SP1) installiert sein. Die USB-Schnittstelle des Monitors funktionieren nur, wenn der Monitor eingeschaltet oder auf den Energiesparmodus eingestellt ist. Wenn Sie den Monitor aus- und wieder einschalten, dauert es möglicherweise einige Sekunden, bis die angeschlossene Peripherie wieder normal funktioniert.

## Technische Daten des Kartenlesers

## Übersicht

- Der Flash-Speicherkartenleser ist ein USB-Speichergerät, mit dem Nutzer Informationen von der Speicherkarte lesen und darauf schreiben können.
- Der Flash-Speicherkartenleser wird automatisch von Microsoft<sup>®</sup> Windows® Vista, Windows® 7 Service Pack 1 (SP1) und Windows® 8/ Windows® 8.1 erkannt.
- Nach Installation und Erkennung erscheint die Speicherkarte (Schlitz) als Laufwerksbuchstabe.
- Alle Standarddateioperationen (Kopieren, Löschen, Ziehen-und-Ablegen etc.) können mit diesem Laufwerk durchgeführt werden.

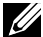

HINWEIS: Installieren Sie den Kartenleser-Treiber (auf der Treiberund Dokumentations-CD, die mit dem Monitor geliefert wurde) zur Sicherstellung, dass Speicherkarten beim Einstecken in den Kartenschlitz richtig erkannt werden.

#### Merkmale

Der Flash-Speicherkartenleser hat folgende Merkmale:

- Unterstützt die Betriebssysteme Microsoft<sup>®</sup> Windows® Vista, Windows® 7 Service Pack 1 (SP1) und Windows® 8/Windows® 8.1.
- Massenspeichergerät (keine Treiber erforderlich unter Microsoft® Windows® Vista, Windows® 7 Service Pack 1 (SP1) und Windows® 8/  $Windows<sup>®</sup>$  8.1)
- Unterstützt verschiedene Speicherkartenmedien.

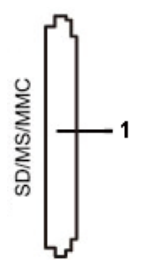

Folgende Tabelle listet die unterstützten Speicherkarten auf:

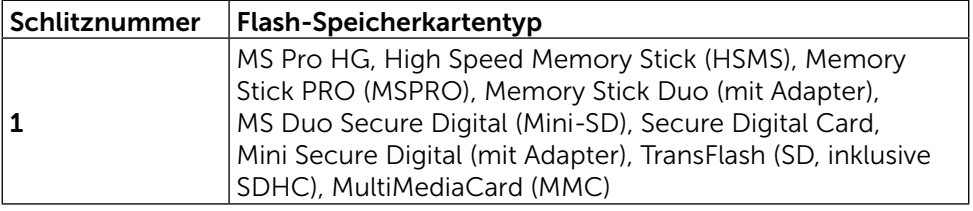

#### <span id="page-19-0"></span>Maximal vom UP3214Q-Kartenleser unterstützte Kartenkapazität

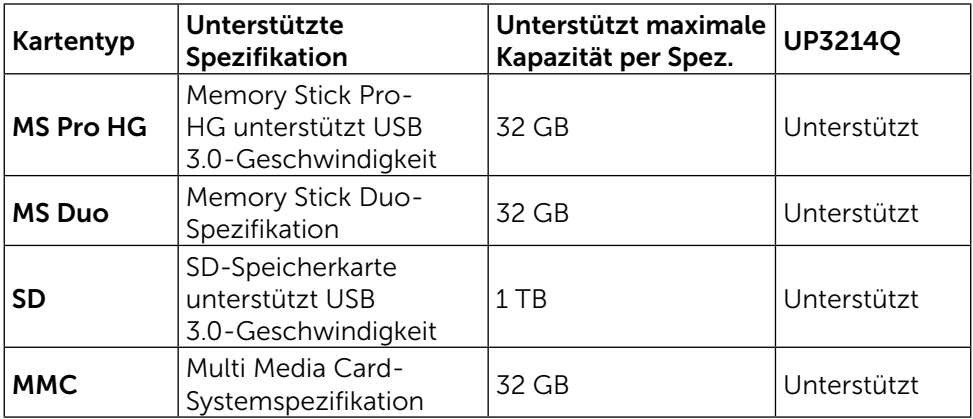

#### Allgemein

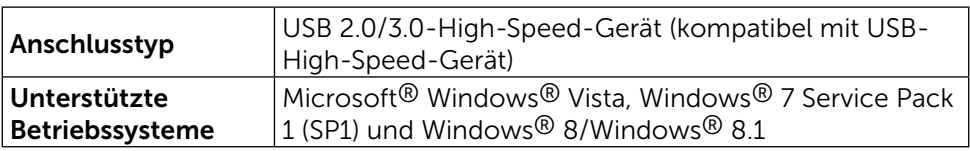

## Plug-and-Play-Fähigkeit

Sie können den Monitor an jedes Plug-and-Play-kompatibles System anschließen. Der Monitor versorgt den Computer über DDC- (Display Data Channel) Protokolle automatisch mit seinen EDID (Extended Display Identification Data), damit sich das System selbst konfigurieren und die Monitoreinstellungen optimieren kann. Die meisten Monitorinstallationen erfolgen automatisch; Sie können auf Wunsch verschiedene Einstellungen wählen. Weitere Informationen zum Ändern der Monitoreinstellungen finden Sie unter [Monitor bedienen.](#page-26-1)

## Qualität des LCD-Monitors und Pixelrichtlinie

Bei der Herstellung eines LCD-Monitors kommt es nicht selten vor, dass ein oder mehrere Pixel einen unveränderlichen Zustand einnehmen; dies sieht man kaum und wirkt sich nicht auf Qualität oder Nutzbarkeit des Anzeigegerätes aus. Weitere Informationen über die Qualitätsrichtlinie für den Dell-Monitor und die Pixel finden Sie auf der Dell Support-Site unter: [http://www.dell.com/](http://www.dell.com/support/monitors) [support/monitors.](http://www.dell.com/support/monitors)

## <span id="page-20-0"></span>Leitfaden für die Wartung

#### Ihren Monitor reinigen

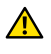

WARNUNG: Lesen und beachten Sie vor dem Reinigen des Monitors die [Sicherheitshinweise.](#page-63-2)

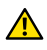

WARNUNG: Ziehen Sie den Netzstecker aus der Steckdose, bevor Sie den Monitor reinigen.

Beachten Sie für ein bewährtes Vorgehen beim Auspacken, Reinigen oder Handhaben Ihres Monitors die nachstehend aufgelisteten Anweisungen:

- Befeuchten Sie zur Reinigung Ihres antistatischen Bildschirms ein weiches, sauberes Tuch mit Wasser. Falls möglich, verwenden Sie ein spezielles Bildschirmreinigungstuch oder eine Reinigungslösung, die für antistatische Beschichtungen geeignet ist. Verwenden Sie kein Benzol, keinen Verdünner, keine Ammoniak-haltigen oder scheuernden Reinigungsmittel oder Druckluft.
- Reinigen Sie den Monitor mit einem leicht angefeuchteten, warmen Tuch. Verwenden Sie keine Reinigungsmittel, da einige von ihnen einen milchigen Film auf dem Monitor hinterlassen.
- Sollten Sie beim Auspacken Ihres Monitors ein weißes Pulver bemerken, wischen Sie es mit einem Tuch weg.
- Gehen Sie sorgsam mit Ihrem Monitor um, da Kratzer und weiße Schrammen bei einem dunkelfarbigen Monitor stärker auffallen als bei einem hellen.
- Verwenden Sie zur Beibehaltung einer optimalen Bildqualität einen dynamisch wechselnden Bildschirmschoner an Ihrem Monitor und schalten Sie Ihren Monitor aus, wenn er nicht benutzt wird.

# <span id="page-21-0"></span>Ihren Monitor einrichten

## Ständer anbringen

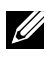

HINWEIS: Der Ständer ist bei Werksauslieferung nicht am Monitor angebracht..

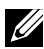

HINWEIS: Dies gilt für einen Monitor mit Ständer. Wenn ein anderer Ständer erworben wird, beachten Sie bitte die entsprechenden Anweisungen in der zugehörigen Anleitung.

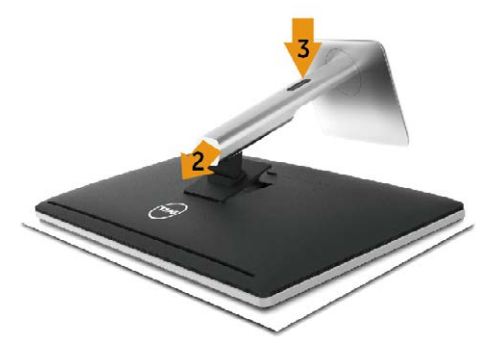

So bringen Sie den Monitorständer an:

- 1. Entfernen Sie die Abdeckung und stellen Sie den Monitor darauf.
- 2. Bringen Sie die beiden Nasen am oberen Teil des Ständers in der Kerbe an der Rückseite des Monitors an.
- 3. Drücken Sie den Ständer, bis er einrastet.

## <span id="page-21-1"></span>Ihren Monitor anschließen

A WARNUNG: Bevor Sie eines der Verfahren in diesem Abschnitt beginnen, befolgen Sie die [Sicherheitshinweise.](#page-63-2)

So schließen Sie Ihren Monitor an den Computer an:

- 1. Schalten Sie Ihren Computer aus und ziehen Sie die Netzleitung ab.
- 2. Verbinden Sie das schwarze HDMI-Kabel (optional) oder das DP- (DisplayPort) Kabel mit dem entsprechenden Videoanschluss an der Rückseite Ihres Computers. Verwenden Sie nicht alle Kabel bei demselben Computer. Verwenden Sie die alle Kabel nur dann, wenn sie an verschiedene Computer mit geeigneten Videosystemen angeschlossen werden.

#### Das schwarze DisplayPort- (oder MiniDP-) Kabel anschließen

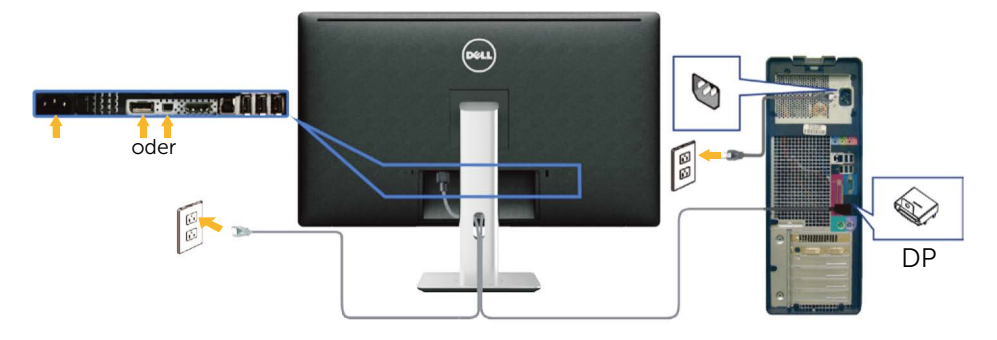

#### Das schwarze HDMI-Kabel anschließen (optional)

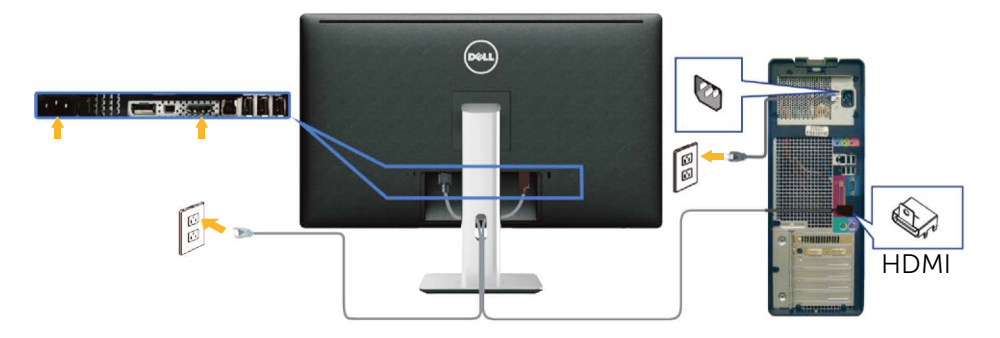

#### Das USB 3.0-Kabel anschließen

Nachdem Sie den Anschluss des DP/MiniDP/HDMI-Kabels abgeschlossen haben, befolgen Sie das nachstehende Verfahren zum Verbinden des USB 3.0-Kabels mit dem Computer und zum Abschließen Ihrer Monitoraufstellung.

- 1. Verbinden Sie den USB 3.0-Upstream-Port (Kabel mitgeliefert) mit einem geeigneten USB 3.0-Port an Ihrem Computer. (Einzelheiten siehe [Unterseite.](#page-9-0))
- 2. Schließen Sie die USB 3.0-Peripherie an die USB 3.0-Downstream-Ports des Monitors an.
- 3. Verbinden Sie die Netzkabel Ihres Computers und Monitors mit einer nahegelegenen Steckdose.
- 4. Schalten Sie Monitor und Computer ein. Falls Ihr Monitor ein Bild anzeigt, ist die Installation abgeschlossen. Falls nicht, beachten Sie [Problemlösung](#page-52-1).
- 5. Verwenden Sie zum Organisieren der Kabel den Kabelschlitz am Monitorständer.

<span id="page-23-0"></span>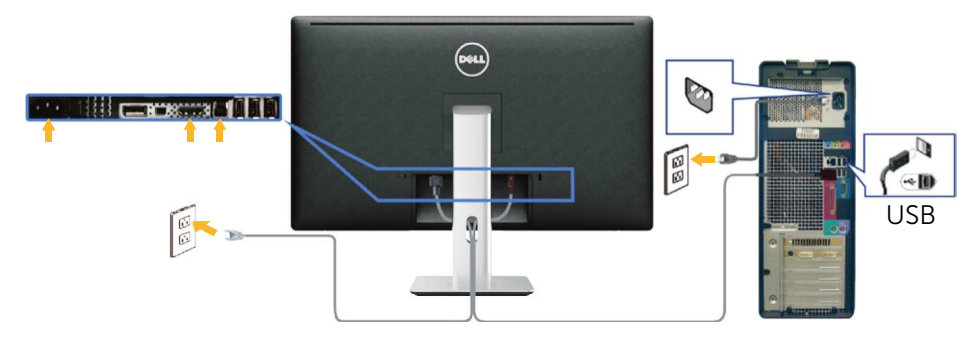

ACHTUNG: Die Abbildungen dienen nur der Veranschaulichung. Das Aussehen des Computers kann variieren.

## Kabel organisieren

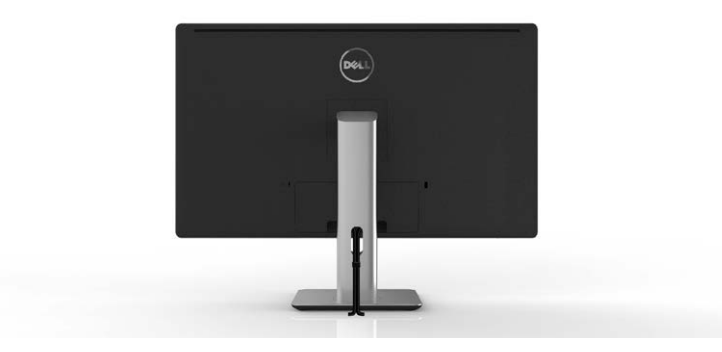

Nach Anschließen aller erforderlichen Kabel an Ihrem Monitor und Computer (siehe [Ihren Monitor anschließen](#page-21-1) zum Anschließen der Kabel) organisieren Sie sämtliche Kabel wie oben abgebildet mit dem Kabelverwaltungsschlitz.

## Kabelabdeckung anbringen

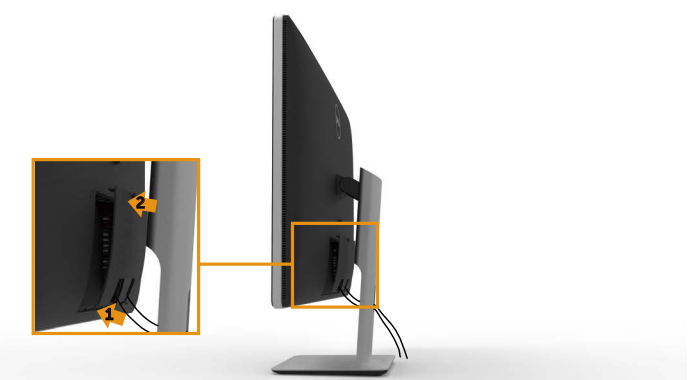

## <span id="page-24-0"></span>Ständer entfernen

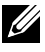

HINWEIS: Achten Sie darauf, den Monitor auf einen sauberen Untergrund zu legen, damit der LCD-Bildschirm beim Entfernen des Ständers nicht verkratzt.

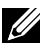

HINWEIS: Dies gilt für einen Monitor mit Ständer. Wenn ein anderer Ständer erworben wird, beachten Sie bitte die entsprechenden Anweisungen in der zugehörigen Anleitung.

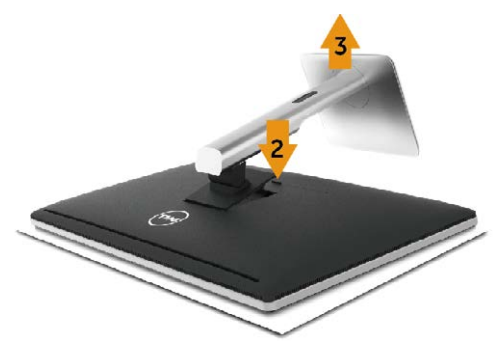

So entfernen Sie den Ständer:

- 1. Stellen Sie den Ständer auf einen flachen Untergrund.
- 2. Halten Sie die Ständerfreigabetaste gedrückt.
- 3. Heben Sie den Ständer an und vom Monitor weg.

## Wandmontage (Option)

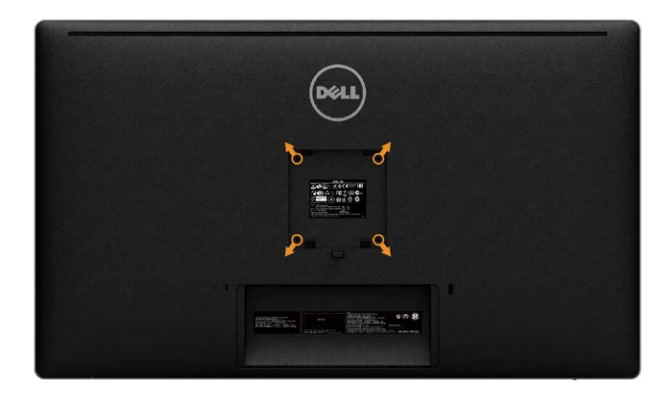

(Schraubengröße: M4 x 10 mm).

Beachten Sie die Anweisungen, die dem VESA-kompatiblen Wandmontageset beigelegt sind.

- 1. Legen Sie den Monitor auf ein weiches Tuch oder Polster auf einem stabilen, flachen Tisch.
- 2. Entfernen Sie den Ständer.
- 3. Entfernen Sie die vier Schrauben zum Festhalten der Kunststoffabdeckung mit einem Schraubendreher.
- 4. Befestigen Sie die Montagehalterung vom Wandmontageset am Monitor.
- 5. Montieren Sie den Monitor gemäß den Anweisungen, die dem Montageset beigelegt sind, an der Wand.

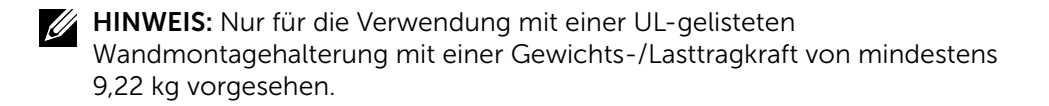

# <span id="page-26-1"></span><span id="page-26-0"></span>Monitor bedienen

## Bedienelemente an der Frontblende verwenden

Verwenden Sie zum Anpassen der Eigenschaften des angezeigten Bildes die Tasten an der Vorderseite des Monitors. Bei Verwendung dieser Tasten zur Anpassung der Steuerung werden numerische Werte der Eigenschaften entsprechend der Veränderung angezeigt.

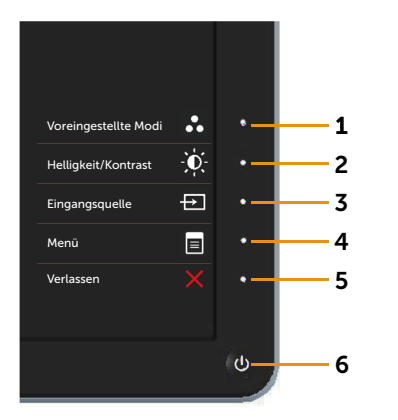

Folgende Tabelle beschreibt die Tasten an der Frontblende:

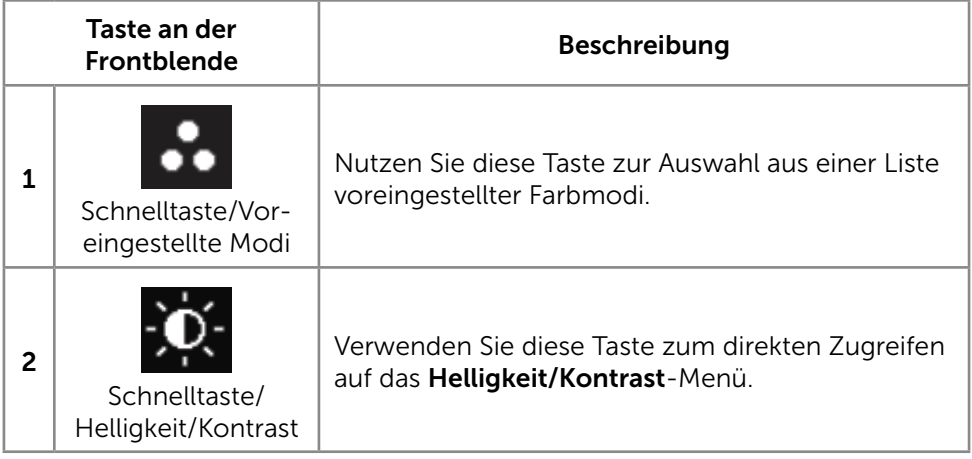

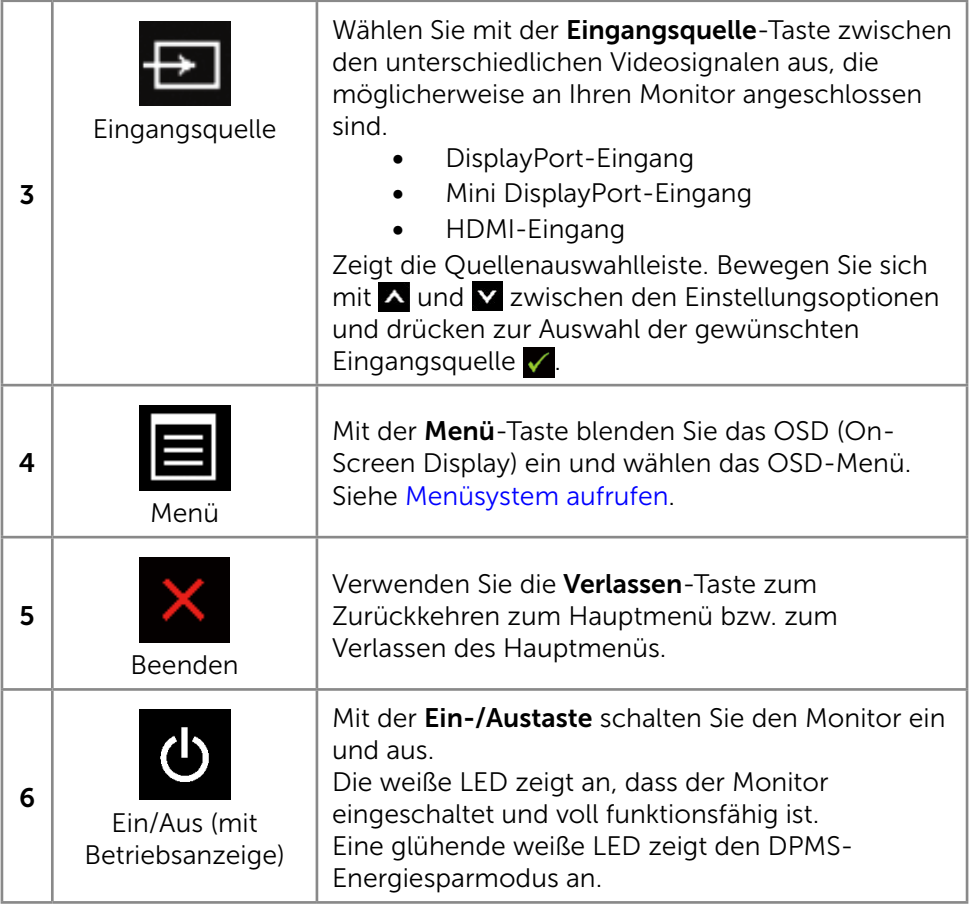

#### <span id="page-28-0"></span>Taste an der Frontblende

Verwenden Sie zum Anpassen der Bildeinstellungen die Tasten an der Vorderseite des Monitors.

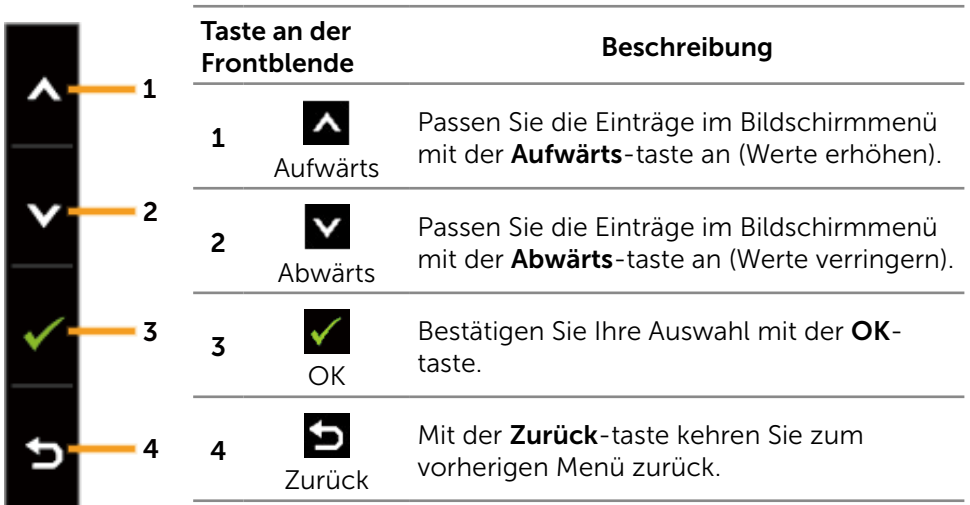

## Bildschirmmenü (OSD) verwenden

#### <span id="page-28-1"></span>Menüsystem aufrufen

HINWEIS: Wenn Sie Einstellungen ändern und dann mit einem anderen Menü fortfahren oder das OSD-Menü beenden, speichert der Monitor automatisch diese Änderungen. Die Änderungen werden auch gespeichert, wenn Sie Einstellungen ändern und dann solange warten, bis sich das OSD-Menü ausblendet.

1. Drücken Sie zum Öffnen des Bildschirmmenüs und Aufrufen des Hauptmenüs die Menü-taste.

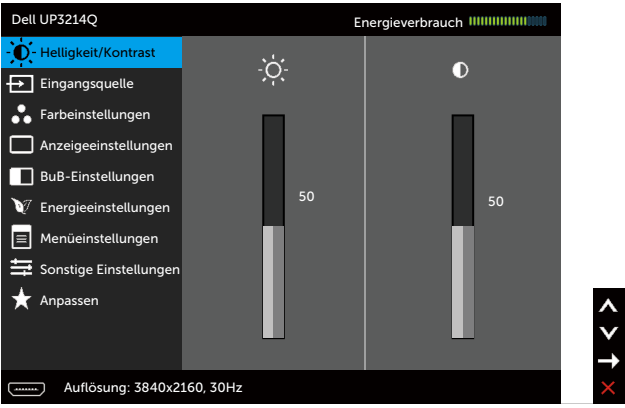

- 2. Bewegen Sie sich mit den Tasten  $\wedge$  und  $\vee$  zwischen den Einstellungsoptionen. Wenn Sie von einem Symbolen zum anderen springen, wird der Optionsname hervorgehoben. Die folgende Tabelle listet alle beim Monitor verfügbaren Optionen auf.
- 3. Drücken Sie zum Aktivieren der hervorgehobenen Option einmal die Taste  $\rightarrow$  oder  $\checkmark$
- 4. Wählen Sie mit  $\Delta$  und  $\Delta$ -Tasten den gewünschten Parameter aus.
- 5. Drücken Sie zum Aufruf des Schiebereglers die  $\blacksquare$ -Taste, nehmen Sie dann Ihre Änderungen mit der Taste <a>
oder <a>
<a>
oder <br/>
<a>
M<br/>
entsprechend den Anzeigen im Menü vor.
- 6. Kehren Sie zur Auswahl einer anderen Option durch einmaliges Drücken der  $\blacksquare$ -Taste zum Hauptmenü zurück oder drücken Sie die  $\blacktriangleright$ -Taste zum Verlassen des Bildschirmmenüs zwei- oder dreimal.

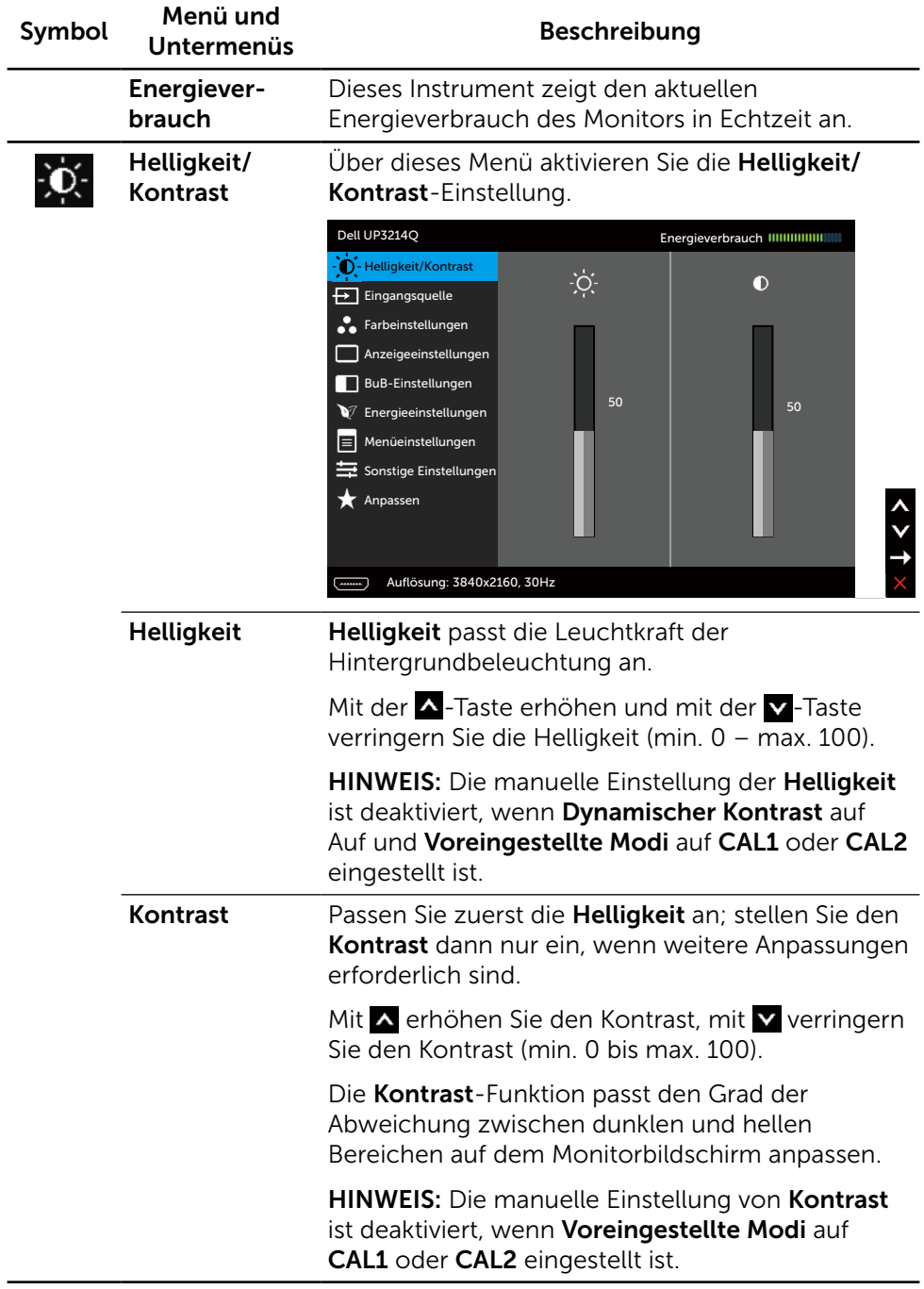

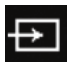

Eingangsquelle Wählen Sie mit dem Eingangsquelle-Menü zwischen den unterschiedlichen Videosignalen aus, die möglicherweise an Ihren Monitor angeschlossen sind.

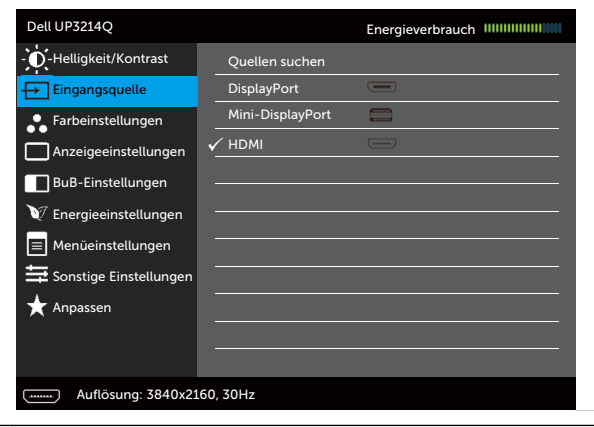

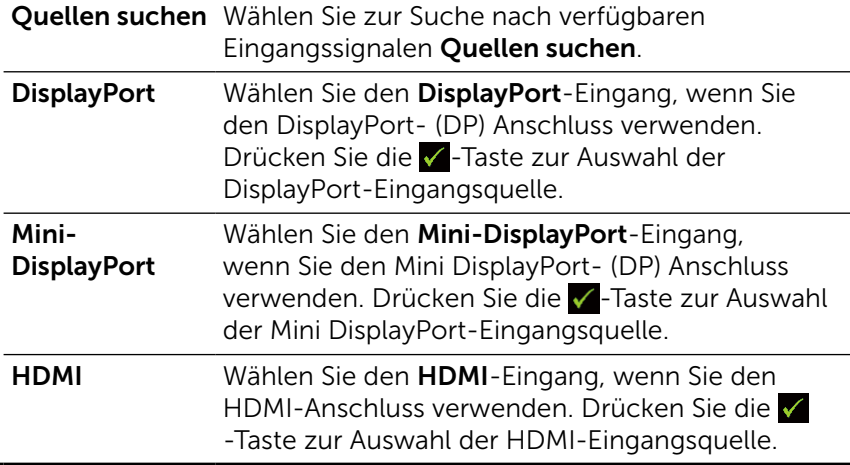

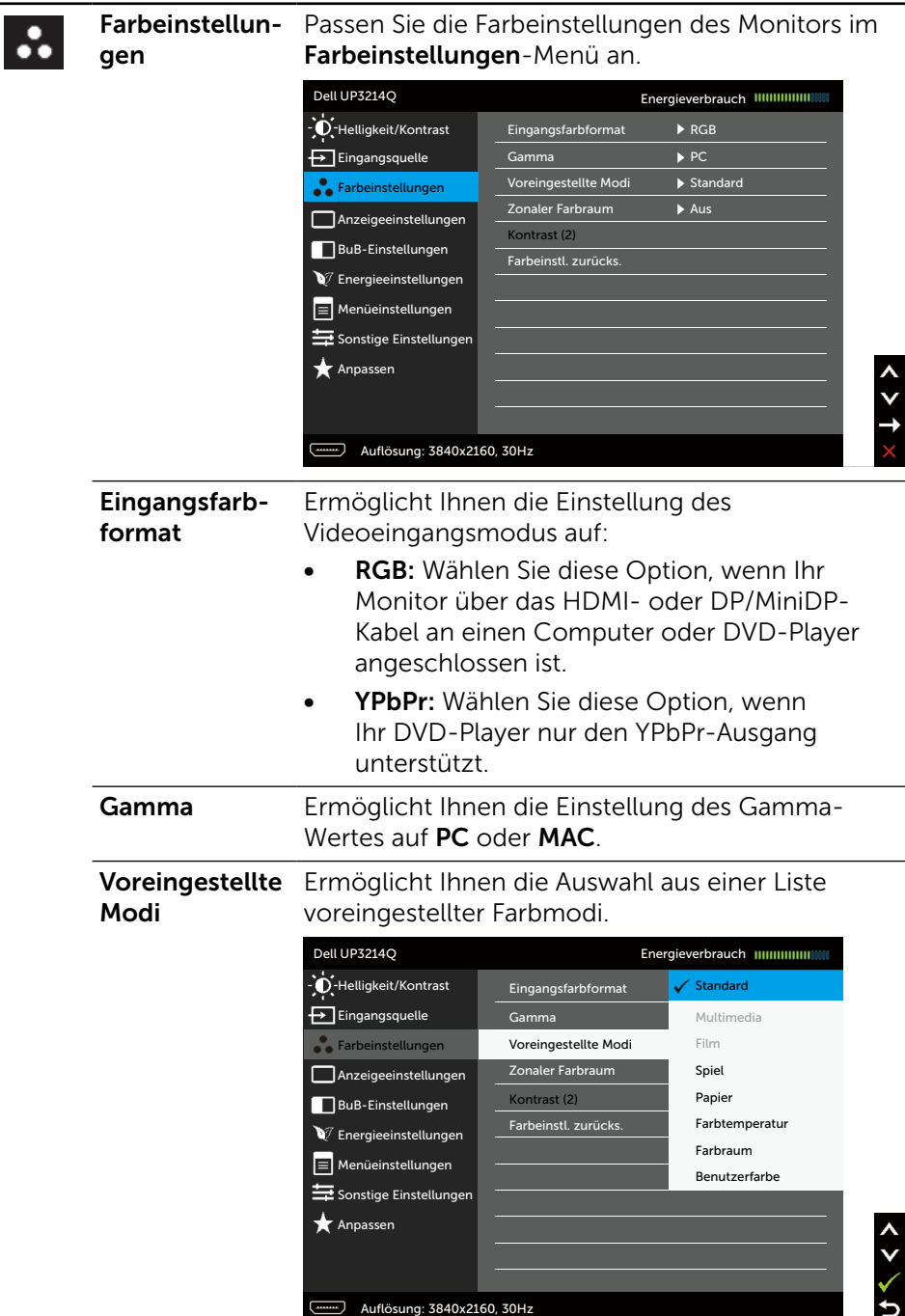

- Standard: Lädt die Standardfarbeinstellungen des Monitors. Dies ist der voreingestellte Standardmodus.
- Multimedia: Lädt Farbeinstellungen, die für Multimedia-Anwendungen am geeignetsten sind. Nur bei HDMI-Eingang mit CEA-Timing (YUV-Farbdomain).
- Film: Lädt Farbeinstellungen, die für Filme am geeignetsten sind. Nur bei HDMI-Eingang mit CEA-Timing (YUV-Farbdomain).
- Spiel: Lädt Farbeinstellungen, die für die meisten Spielanwendungen am geeignetsten sind.
- Papier: Lädt Helligkeits- und Schärfeeinstellungen, die sich zum Betrachten von Texten eignen. Mischen Sie den Texthintergrund zum Simulieren von Papiermedien ohne Auswirkung auf farbige Bilder. Nur bei RGB-Eingangsformat.
- Farbtemperatur: Der Bildschirm erscheint bei Einstellung des Reglers auf 5.000 K mit einem rötlichen/geblichen Farbton wärmer bzw. bei Einstellung auf 10.000 K mit einem bläulichen Farbton kühler.
- **Farbraum:** Frlaubt dem Nutzer die Auswahl des Farbraums: Adobe RGB, sRGB, CAL1, CAL2.
	- Adobe RGB: Dieser Modus ist mit Adobe RGB kompatibel (99-prozentige Abdeckung).
	- sRGB: Emuliert 100 % sRGB.
	- CAL1/CAL2: Vom Benutzer mit Dell Ultrasharp Color Calibration Software oder anderer von Dell zugelassener Software vom kalibrierte voreingestellte Modi. Dell Ultrasharp Color Calibration Software arbeitet mit X-rite colorimeter i1Display Pro. i1Display Pro kann auf der Dell: Electronics, Software & Accessories-Internetseite erworben werden.

HINWEIS: Die Genauigkeit vonsRGB, Adobe RGB, CAL1 und CAL2 ist für das RGB-Eingangsfarbformat optimiert. Bei optimale Farbgenauigkeit von sRGB und Adobe RGB stellen Sie Gleichmäßigk.komp. bitte auf Aus ein.

HINWEIS: Rücksetzen entfernt alle in CAL1 und CAL2 kalibrierten Daten.

Benutzerfarbe: Ermöglicht Ihnen die manuelle Anpassung der Farbeinstellungen. Drücken Sie zum Anpassen der Rot-, Grün- und Blauwerte die Tasten  $\triangle$  und  $\triangledown$  und erstellen Ihren eigenen voreingestellten Farbmodus.

Wählen Sie mit den Tasten  $\triangle$  und  $\triangledown$ Verstärkung, Verschiebung, Farbton, Sättigung.

- Verstärkung: Zum Anpassen der RGB-Eingangssignalverstärkung wählen (Standardwert ist 100).
- Versatz: Zum Anpassen des RGB-Schwarzpegel-Versatzwertes (Standardwert ist 50) zur Steuerung der Grundfarben Ihres Monitors wählen.
- Farbton: Zum Anpassen der einzelnen RGBCMY-Farbtonwerte wählen (Standardwert ist 50).
- Sättigung: Zum Anpassen der einzelnen RGBCMY-Sättigungswerte wählen (Standardwert ist 50).

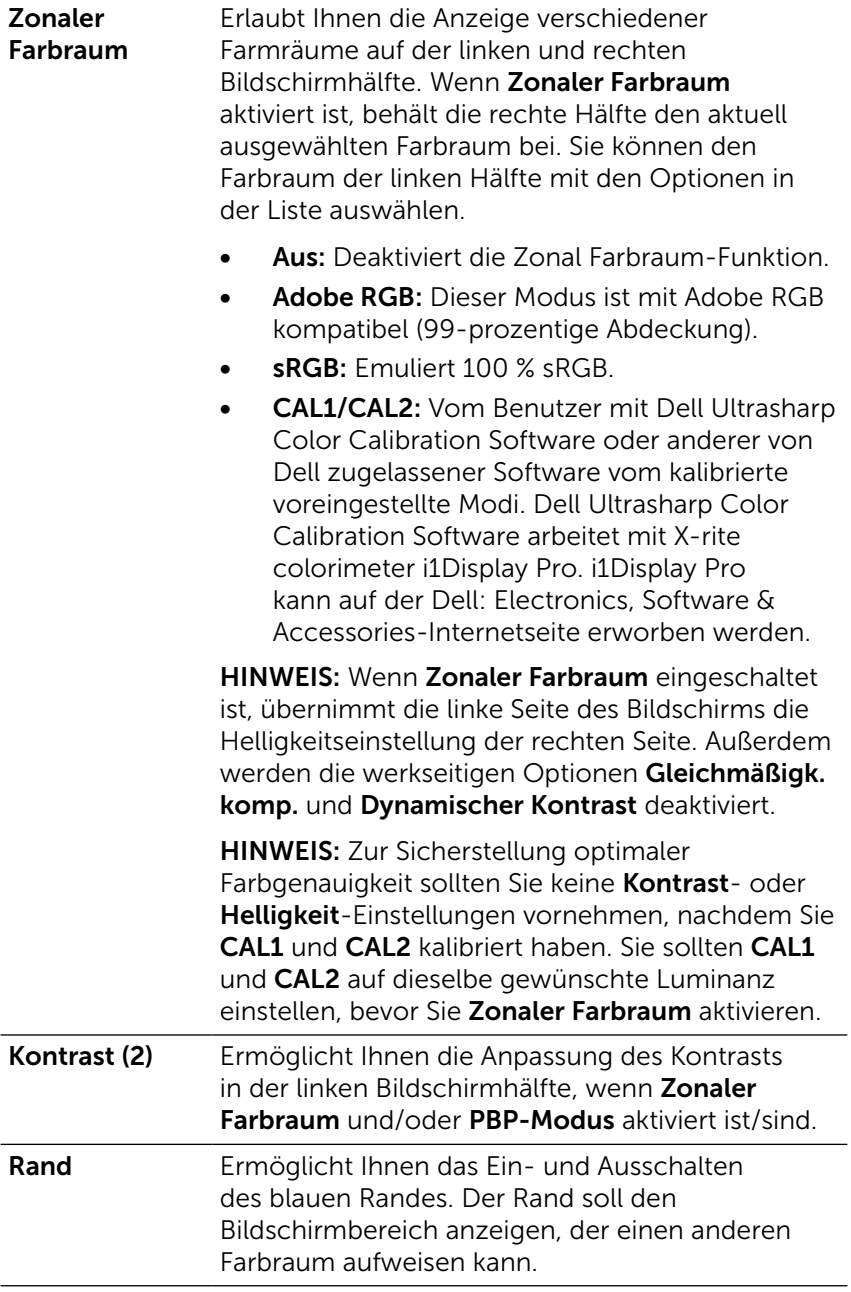
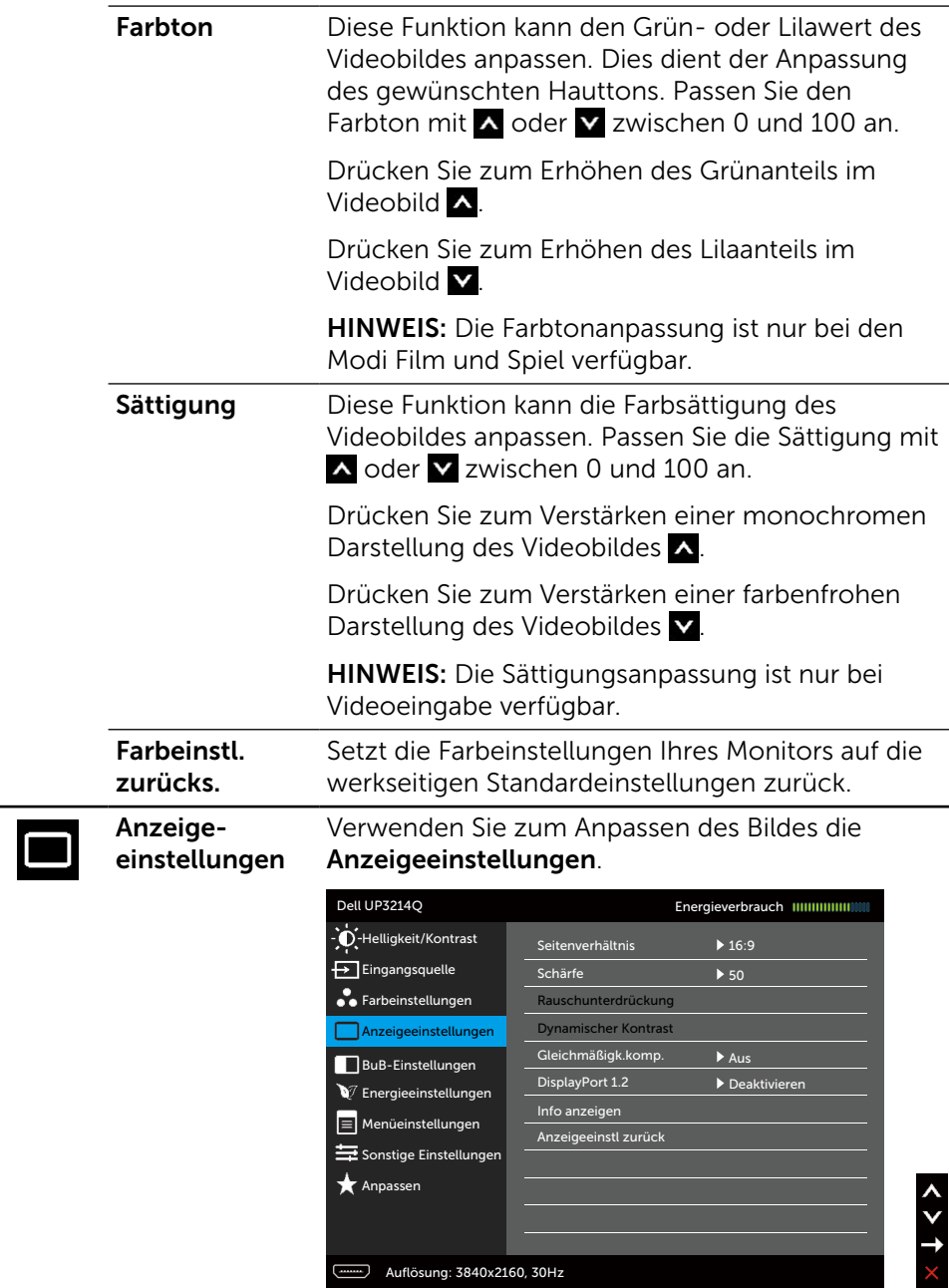

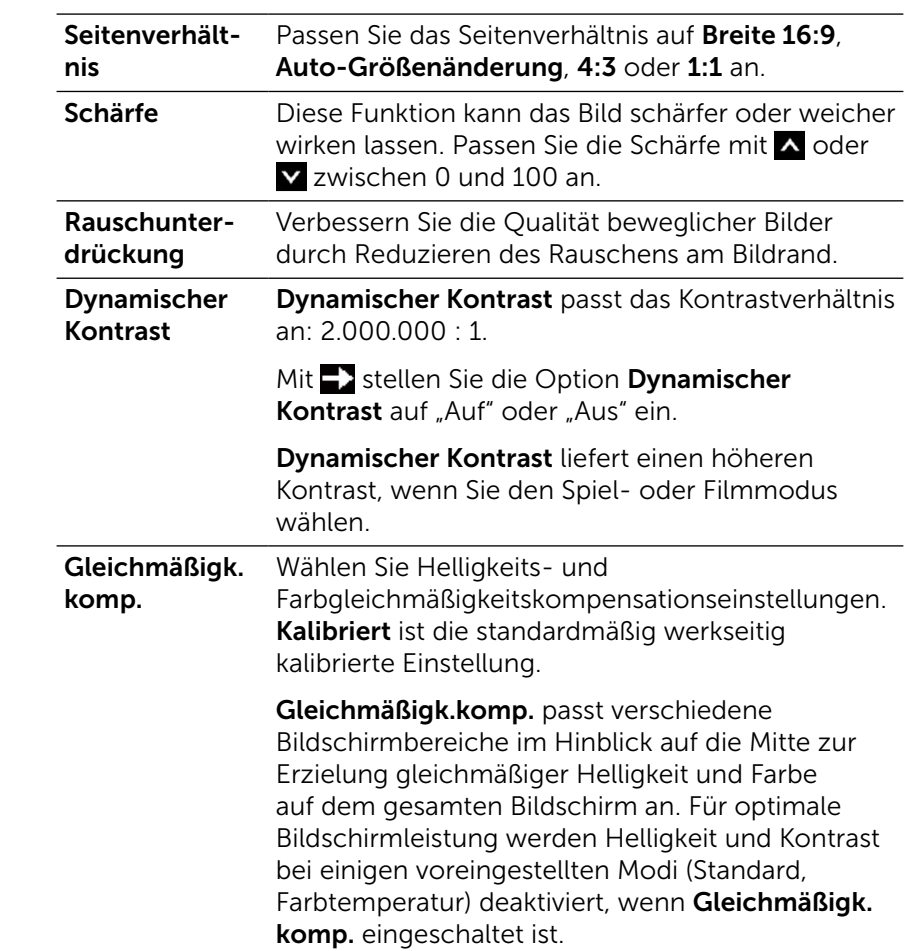

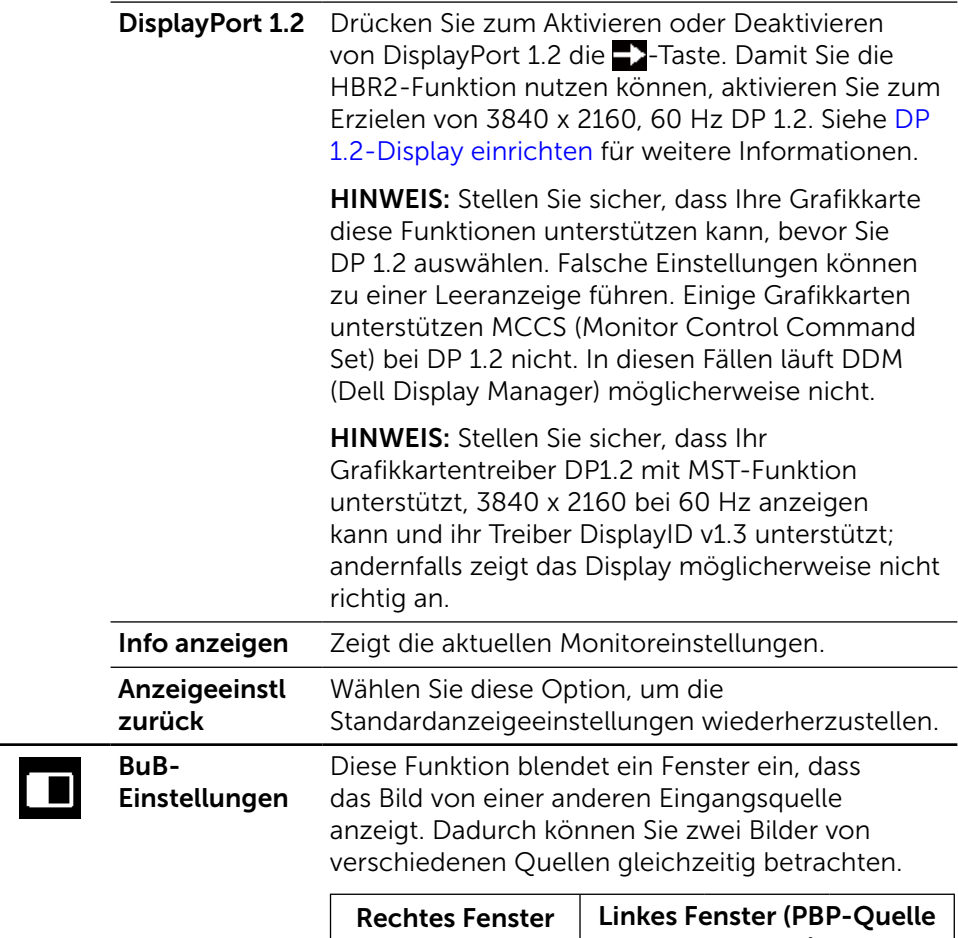

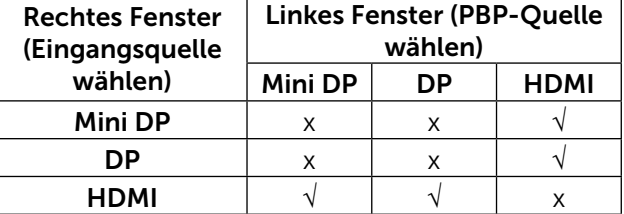

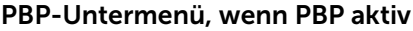

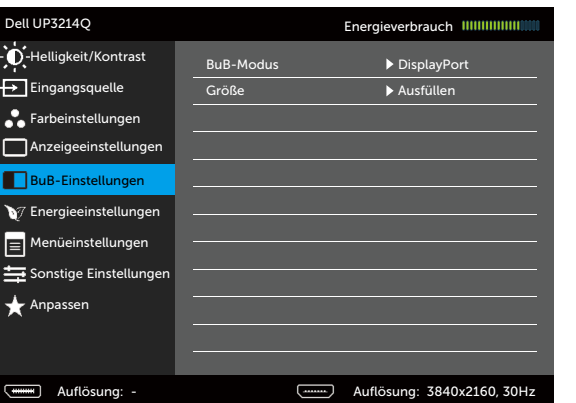

 $\times$  1  $\times$  1

#### PBP-Untermenü, wenn PBP inaktiv

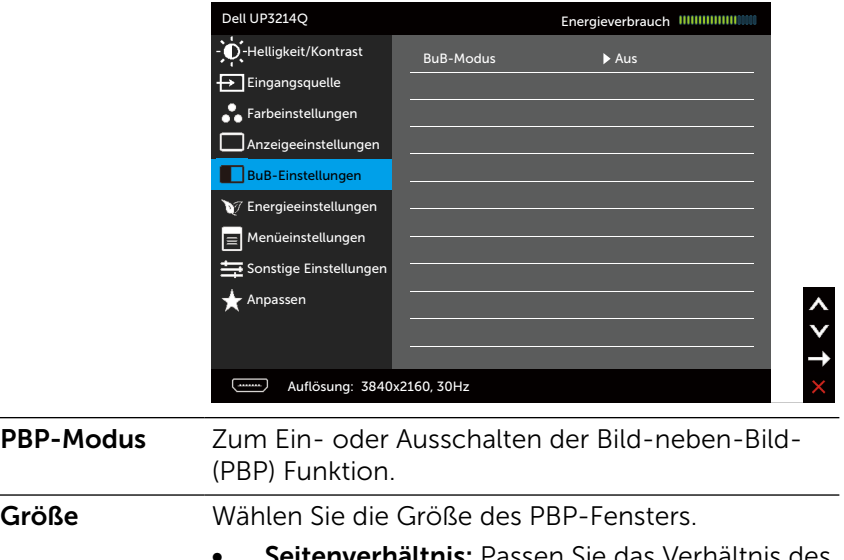

- **Seitenverhältnis: Passen Sie das Verhältnis des** PBP-Modus entsprechend der Videoquelle an.
- • Ausfüllen: Vollbildanzeige des PBP-Modus.

<span id="page-40-0"></span>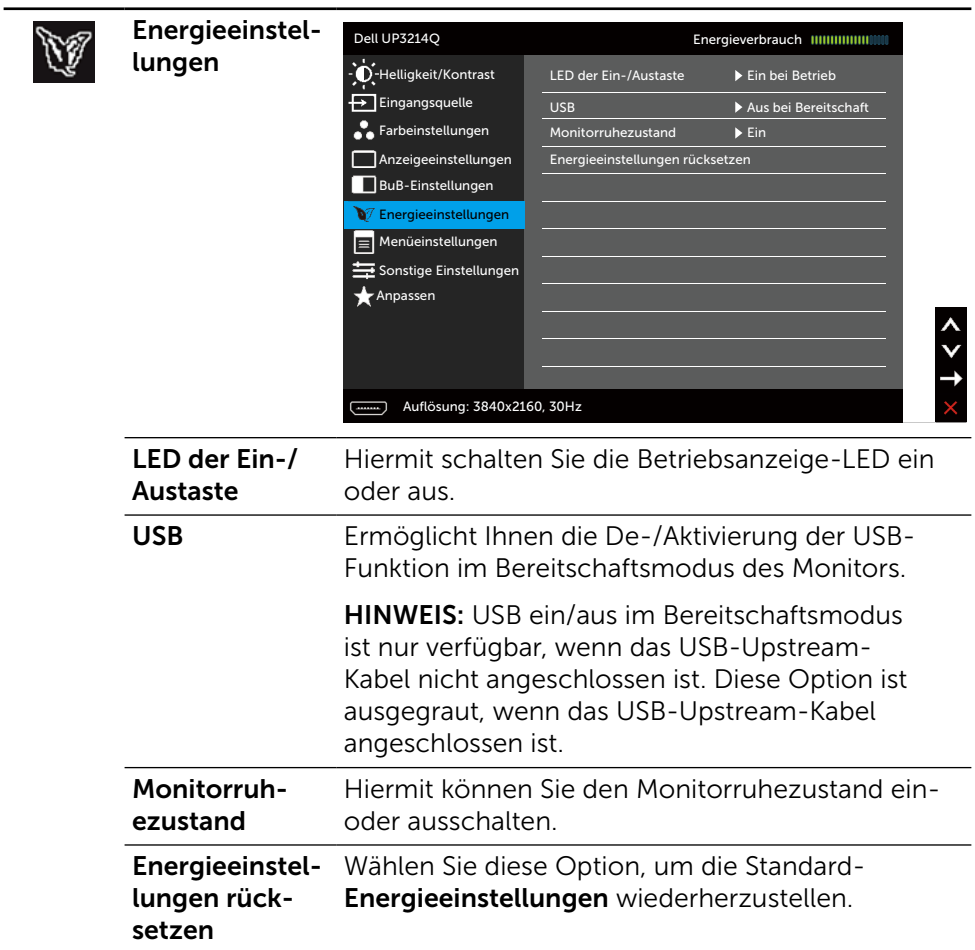

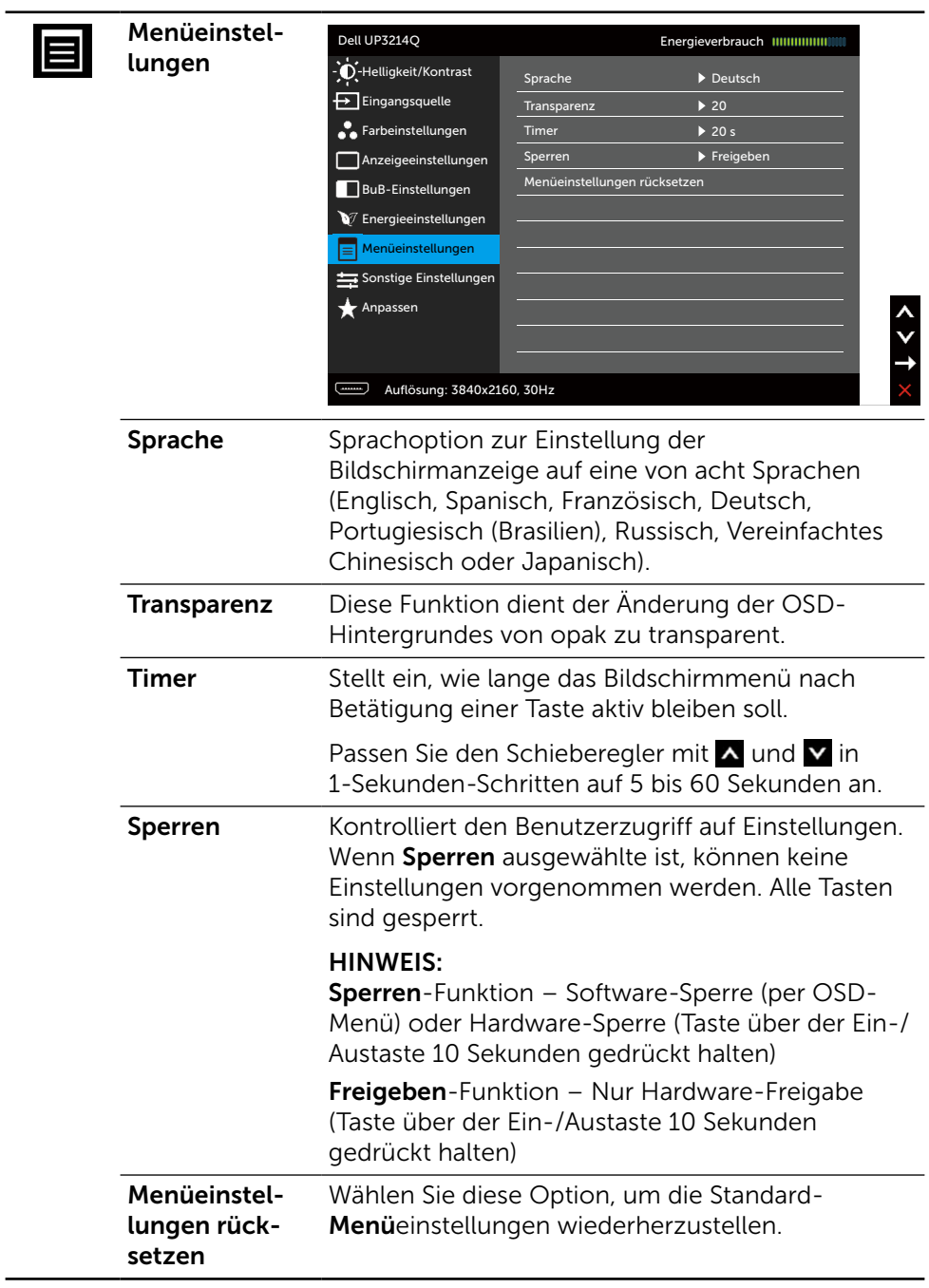

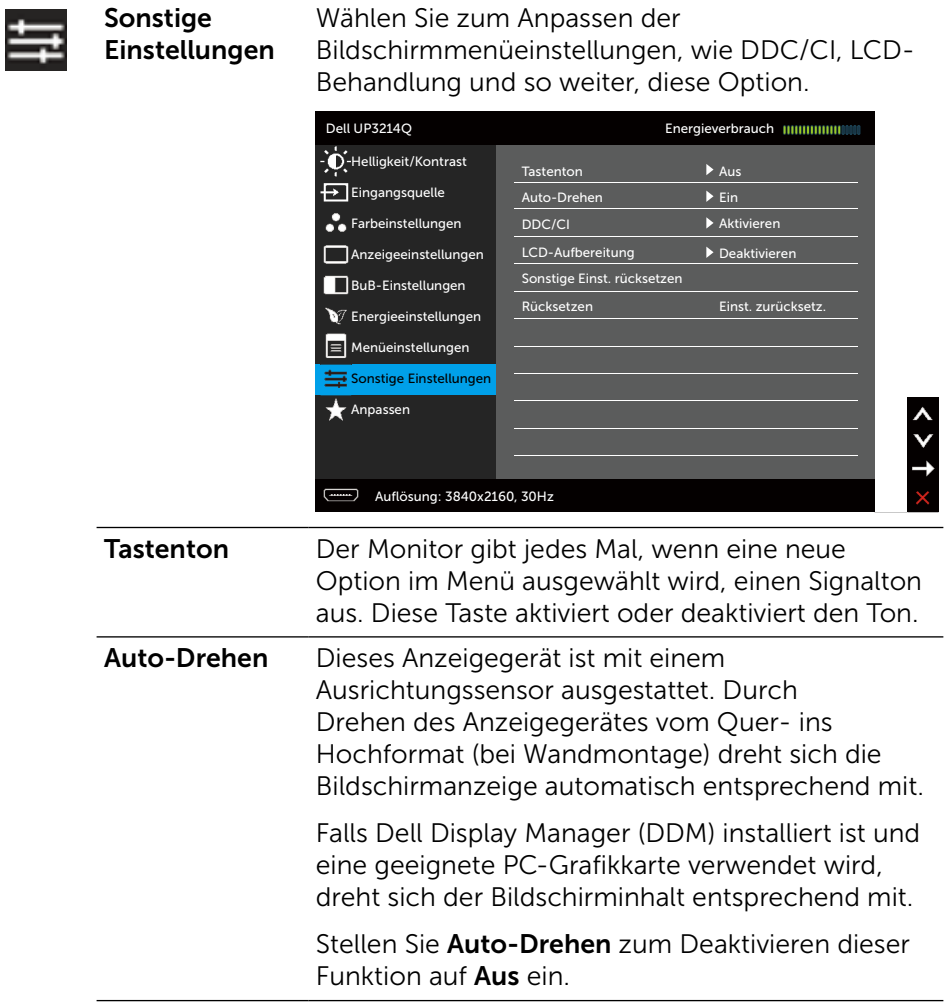

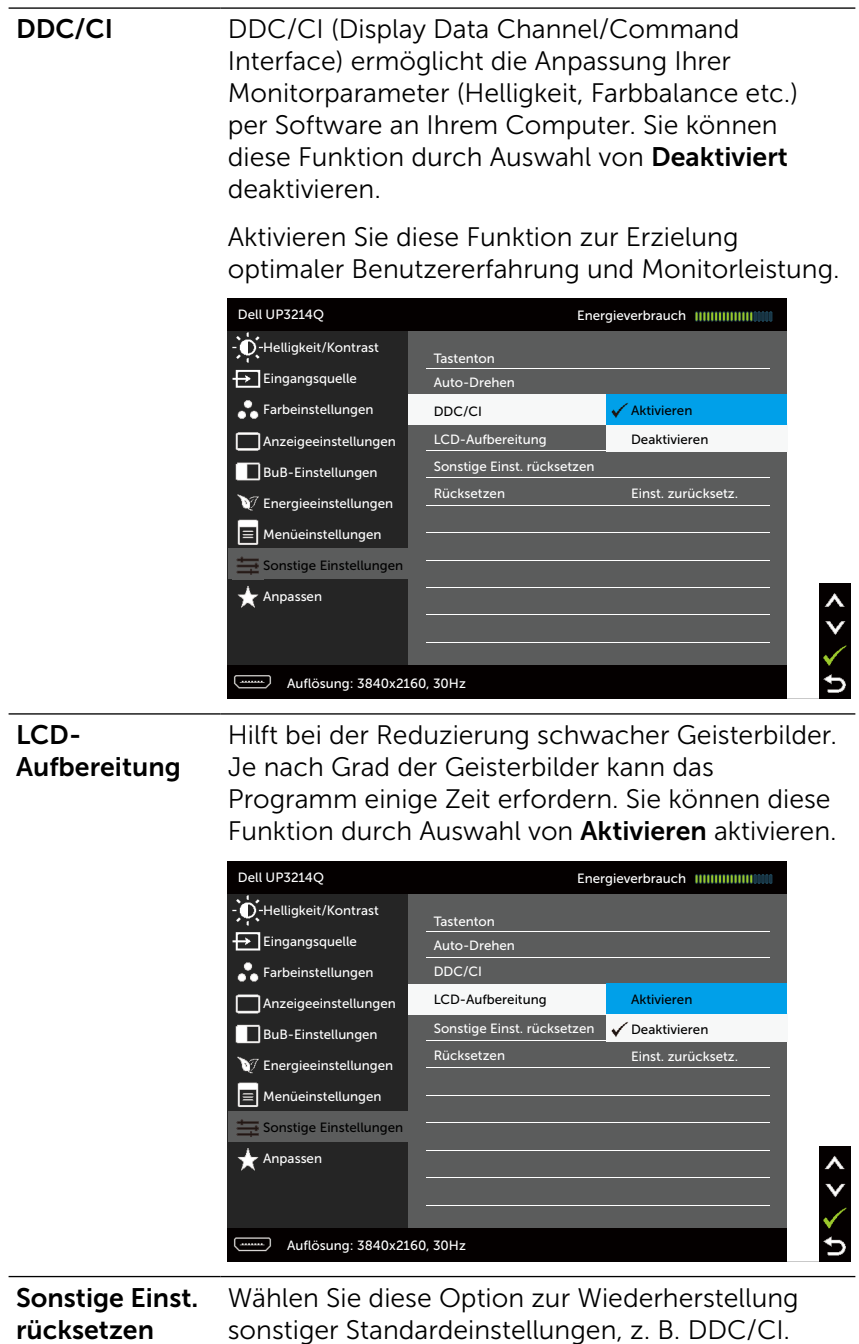

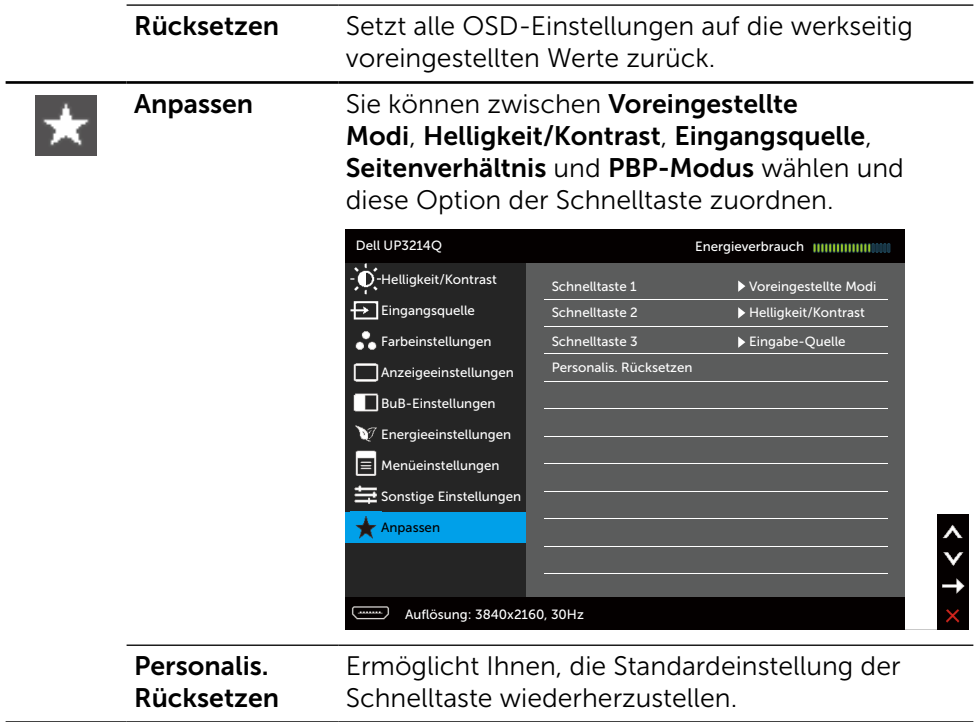

### OSD-Warnmeldungen

Wenn die Dynamischer Kontrast-Funktion aktiviert ist (in diesen voreingestellten Modi: Spiel oder Film), wird die manuelle Helligkeitsregelung deaktiviert.

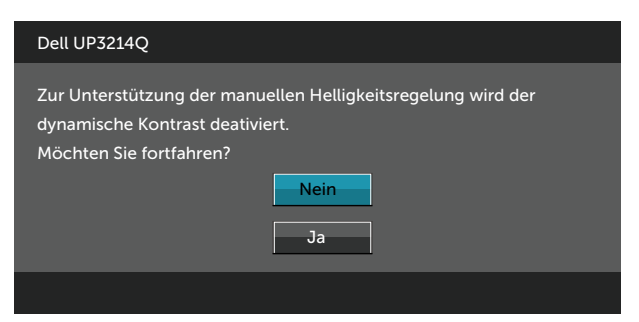

Wenn der Monitor einen bestimmten Auflösungsmodus nicht unterstützt, erscheint die folgende Meldung:

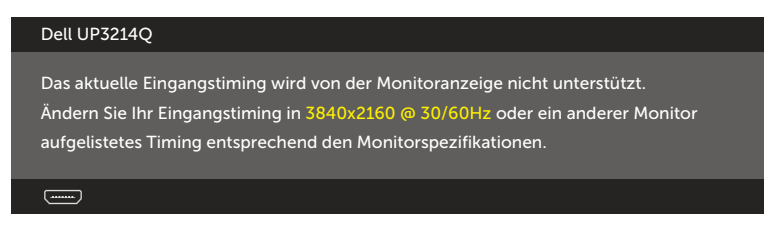

Das bedeutet, dass sich der Monitor mit dem vom Computer empfangenen Signal nicht synchronisieren kann. Siehe [Technische Daten des Monitors](#page-10-0) für die horizontalen und vertikalen Frequenzbereiche, die für diesen Monitor adressierbar sind. Empfohlener Modus ist 3840 x 2160.

Sie sehen die folgende Meldung, bevor die DDC/CI-Funktion deaktiviert wird.

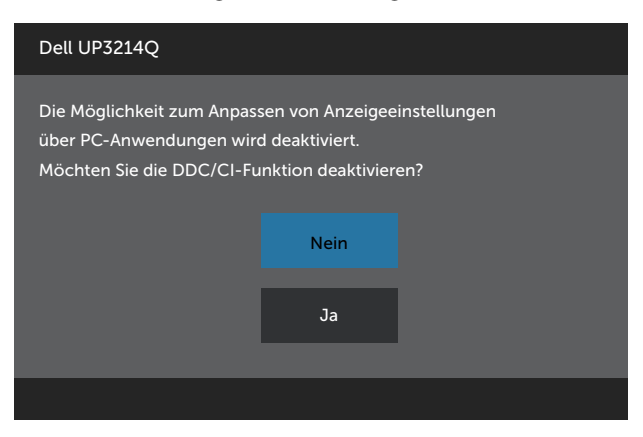

Wenn der Monitor den Energiesparmodus aufruft, erscheint folgende Meldung:

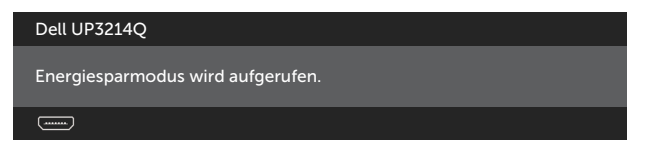

Aktivieren Sie den Computer und wecken den Monitor zum Zugriff auf das [OSD](#page-28-0) auf. Wenn Sie eine beliebige Taste mit Ausnahme der Ein-/Austaste drücken, erscheint je nach ausgewähltem Eingang eine der folgenden Meldungen:

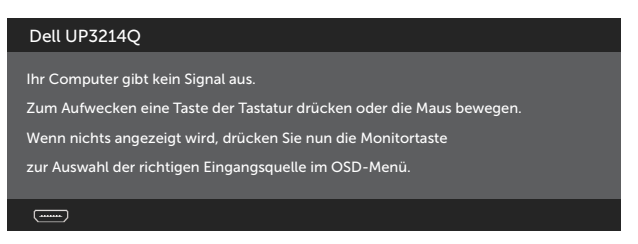

Falls HDMI-, DP- oder MiniDP-Eingang ausgewählt und das entsprechende Kabel nicht angeschlossen ist, erscheint ein schwebendes Dialogfenster wie nachstehend gezeigt.

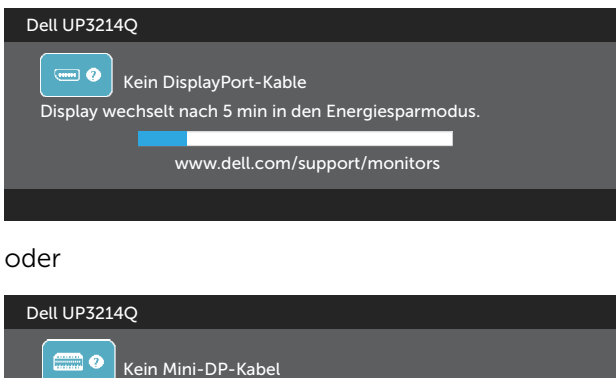

Display wechselt nach 5 min in den Energiesparmodus.

www.dell.com/support/monitors

oder

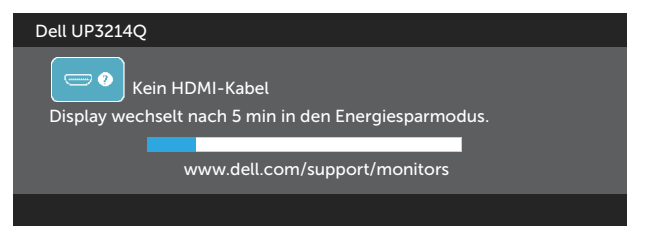

Siehe [Problemlösung](#page-52-0) für weitere Informationen.

# Maximale Auflösung einstellen

Unter Windows Vista®, Windows® 7 oder Windows® 8/Windows® 8.1:

- 1. Nur für Windows® 8/Windows® 8.1: Wählen Sie die Desktop-Kachel, um zum klassischen Desktop zu schalten.
- 2. Rechtsklicken Sie auf den Desktop und klicken Sie auf Bildschirmauflösung.
- 3. Klicken Sie auf die Auswahlliste der Bildschirmauflösung; wählen Sie 3840 x 2160.
- 4. Klicken Sie auf OK.

Falls 3840 x 2160 nicht zur Auswahl steht, müssen Sie möglicherweise Ihre Grafikkartentreiber aktualisieren. Wählen Sie je nach Computer einen der folgenden Vorgänge:

Wenn Sie einen Desktop-PC oder tragbaren Computer von Dell verwenden:

Rufen Sie [www.dell.com/support](http://www.dell.com/support) auf, geben Sie Ihr Service-Tag ein und laden Sie den neuesten Treiber für Ihre Grafikkarte herunter.

Wenn Sie einen Desktop-PC oder tragbaren Computer verwenden, der nicht von Dell stammt:

- Rufen Sie die Kundendienstseite Ihres Computers auf und laden Sie den neuesten Treiber für Ihre Grafikkarte herunter.
- • Rufen Sie die Webseite des Grafikkartenherstellers auf und laden Sie den neuesten Treiber für Ihre Grafikkarte herunter.

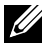

HINWEIS: Möglicherweise muss die Schriftgröße bei Einsatz der maximalen Auflösung an diesem Display angepasst werden. Ändern Sie die Schriftgröße unter (Windows® 7 und Windows® 8/Windows® 8.1): Systemsteuerung > Darstellung und Anpassung > Anzeige

# <span id="page-48-0"></span>DP 1.2-Display einrichten

Die standardmäßige Werkseinstellung des UP3214Q ist DP1.1a.

Stellen Sie zur Aktivierung von 3840 x 2160 bei 60 Hz sicher, dass die Grafikkarte der DP-Quelle DP1.2-zertifiziert (mit MST-Funktion) ist, eine Auflösung bis 3840 x 2160 bei 60 Hz unterstützen kann und ihr Treiber DisplayID v1.3 unterstützt; ändern Sie dann die DP-Einstellung auf DP1.2 durch Befolgen der nachstehenden Schritte:

#### A) Monitor kann Inhalte anzeigen

1. Mit OSD-Tasten Anzeigeeinstellungen wählen.

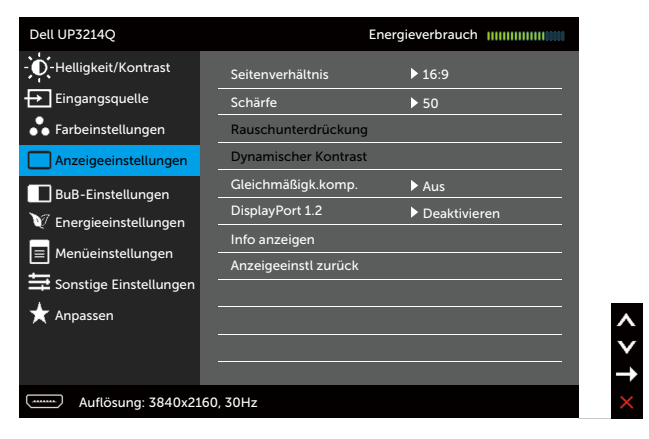

- 2. DisplayPort 1.2-Option auswählen.
- 3. Entsprechend Aktivieren oder Deaktivieren wählen.
- 4. Bildschirmanweisungen zum Bestätigen der Auswahl von DP 1.2 oder DP 1.1a befolgen.

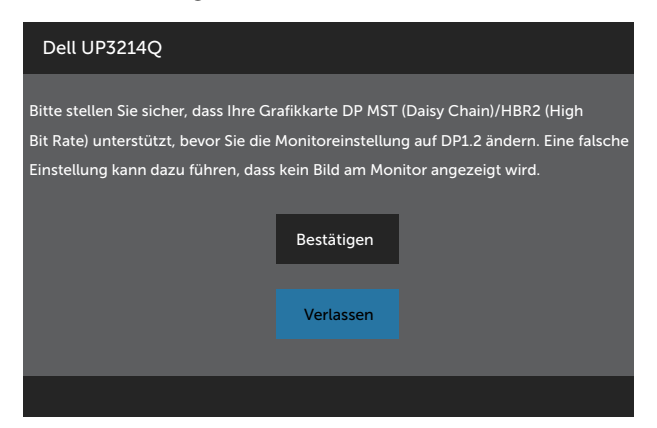

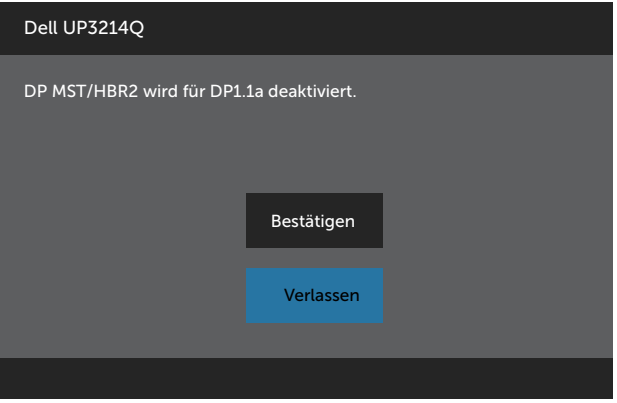

#### B) Monitor zeigt keine Inhalte an (Leeranzeige)

1. Mit OSD-Tasten Eingangsquelle-Menü aufrufen.

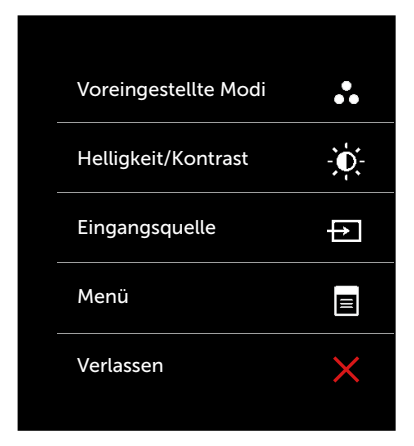

2. Mit den Tasten **Aund Medie Option DisplayPort oder Mini-DisplayPort** wählen.

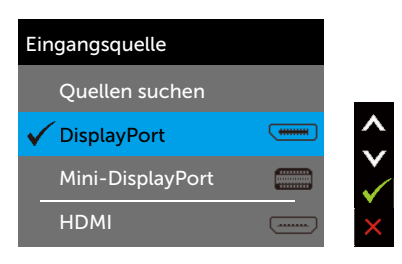

- 3. √-Taste etwa 8 Sek. gedrückt halten.
- 4. Die DisplayPort-Konfigurationsmeldung wird angezeigt:

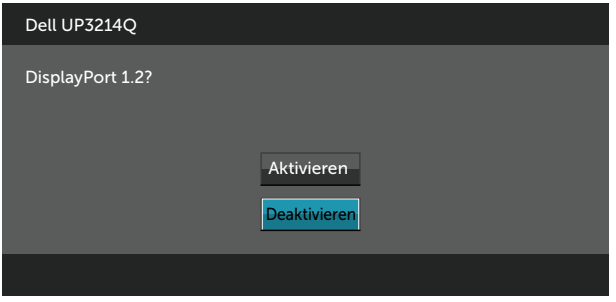

5. Mit  $\vee$  DP 1.2 aktivieren bzw. mit  $\vee$  ohne Änderungen verlassen. Falls erforderlich, die obigen Schritte zum Zurücksetzen auf DP 1.1a wiederholen.

### Neigen, schwenken und vertikal ausziehen

HINWEIS: Dies gilt für einen Monitor mit Ständer. Wenn ein anderer Ständer erworben wird, beachten Sie bitte die entsprechenden Anweisungen in der zugehörigen Anleitung.

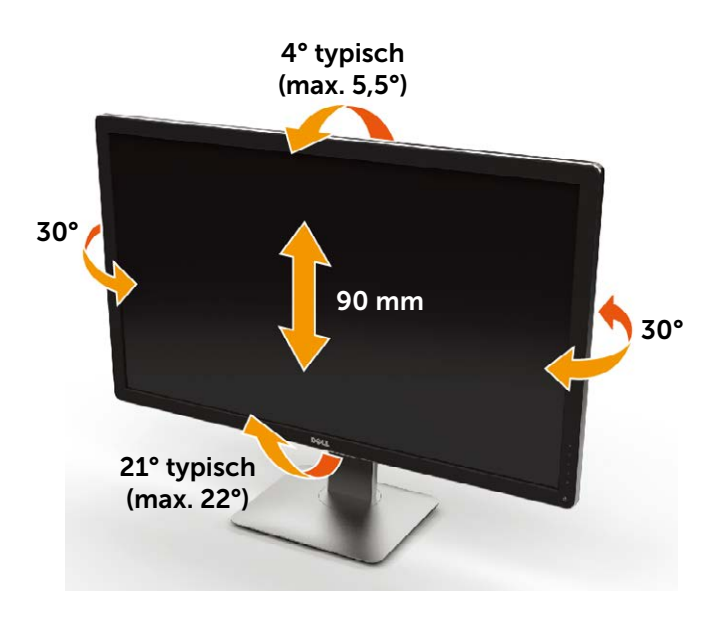

HINWEIS: Der Ständer ist bei Werksauslieferung nicht am Monitor angebracht.

# <span id="page-52-0"></span>Problemlösung

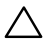

ACHTUNG: Bevor Sie eines der Verfahren in diesem Abschnitt beginnen, befolgen Sie die [Sicherheitshinweise.](#page-63-0)

### **Selbsttest**

Ihr Monitor besitzt eine Selbsttestfunktion, mit der Sie prüfen können, ob Ihr Monitor richtig funktioniert. Sind Ihr Monitor und der Computer richtig verbunden, aber der Monitorbildschirm bleibt dunkel, führen Sie anhand der nachstehenden Schritte den Monitorselbsttest durch:

- 1. Schalten Sie den Computer und auch den Monitor aus.
- 2. Ziehen Sie das Videokabel von der Rückseite des Computers ab.
- 3. Schalten Sie den Monitor ein.

Das schwebende Dialogfenster sollte auf dem Bildschirm (vor schwarzem Hintergrund) erscheinen, wenn der Monitor kein Videosignal erkennen kann und richtig funktioniert. Während des Selbsttestmodus leuchtet die Betriebs-LED durchgehend blau. Je nach ausgewähltem Eingang durchläuft eines der nachstehend gezeigten Dialogfenster kontinuierlich den Bildschirm.

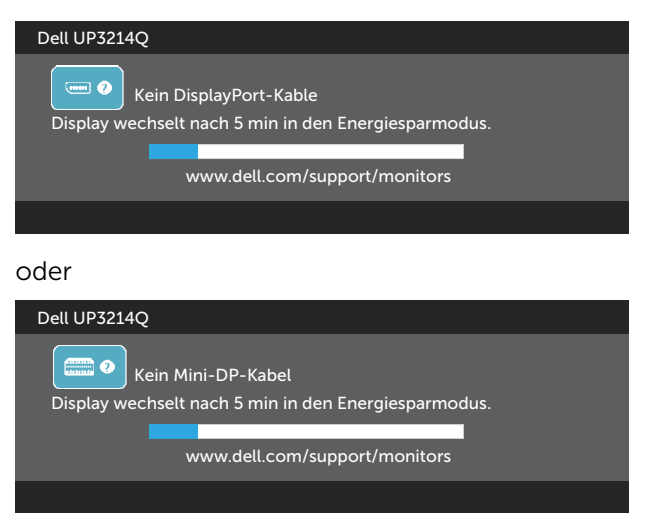

oder

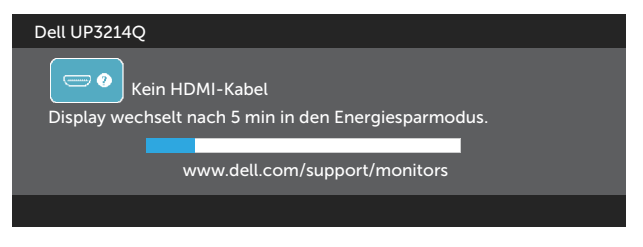

- 4. Dieses Fenster erscheint auch während des normalen Systembetriebs, falls das Videokabel abgezogen wird oder beschädigt ist.
- 5. Schalten Sie Ihren Monitor aus und schließen das Videokabel erneut an; schalten Sie dann Ihren Computer und den Monitor ein.

Falls Ihr Monitorbildschirm nach dem vorherigen Verfahren schwarz bleibt, prüfen Sie Ihren Videocontroller und den Computer, denn Ihr Monitor funktioniert ordnungsgemäß.

# Integrierte Diagnose

Ihr Monitor hat ein integriertes Diagnosewerkzeug, das Ihnen bei der Bestimmung hilft, ob die auftretende Bildschirmstörung an Ihrem Monitor oder an Ihrem Computer und der Grafikkarte liegt.

HINWEIS: Sie können die integrierte Diagnose nur durchführen, wenn das Videokabel abgezogen ist und sich der Monitor im Selbsttestmodus befindet.

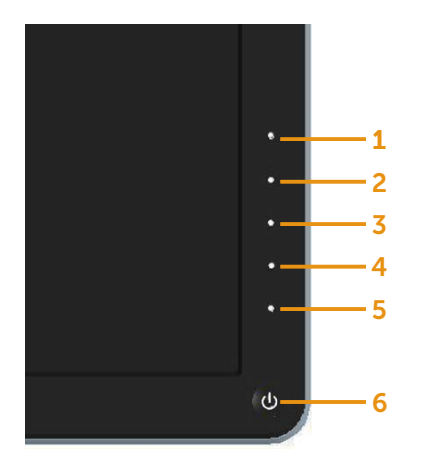

So führen Sie die integrierte Diagnose durch:

- 1. Stellen Sie sicher, dass der Bildschirm sauber ist (keine Staubpartikel auf der Bildschirmoberfläche).
- 2. Ziehen Sie das/die Videokabel von der Rückseite des Computers oder Monitors ab. Der Monitor ruft den Selbsttestmodus auf.
- 3. Halten Sie Taste 1 und Taste 4 an der Frontblende 2 Sekunden lang gleichzeitig gedrückt. Ein grauer Bildschirm erscheint.
- 4. Untersuchen Sie den Bildschirm sorgfältig auf Abweichungen.
- 5. Drücken Sie erneut Taste 4 an der Frontblende. Der Bildschirm wird rot.
- 6. Untersuchen Sie den Bildschirm auf Abweichungen.
- 7. Wiederholen Sie die Schritte 5 und 6 und prüfen den Bildschirm bei grüner, blauer, schwarzer, weißer Anzeige.

Der Test ist abgeschlossen, sobald der weiße Bildschirm erscheint. Um den Vorgang zu beenden, drücken Sie erneut Taste 4.

Wenn Sie mit dem integrierten Diagnosewerkzeug keine Bildschirmstörung erkennen können, funktioniert der Monitor normal. Prüfen Sie die Grafikkarte und den Computer.

# Allgemeine Probleme

Die folgende Tabelle enthält allgemeine Informationen zu üblichen Monitorproblemen, die auftreten könnten, sowie Korrekturvorschläge:

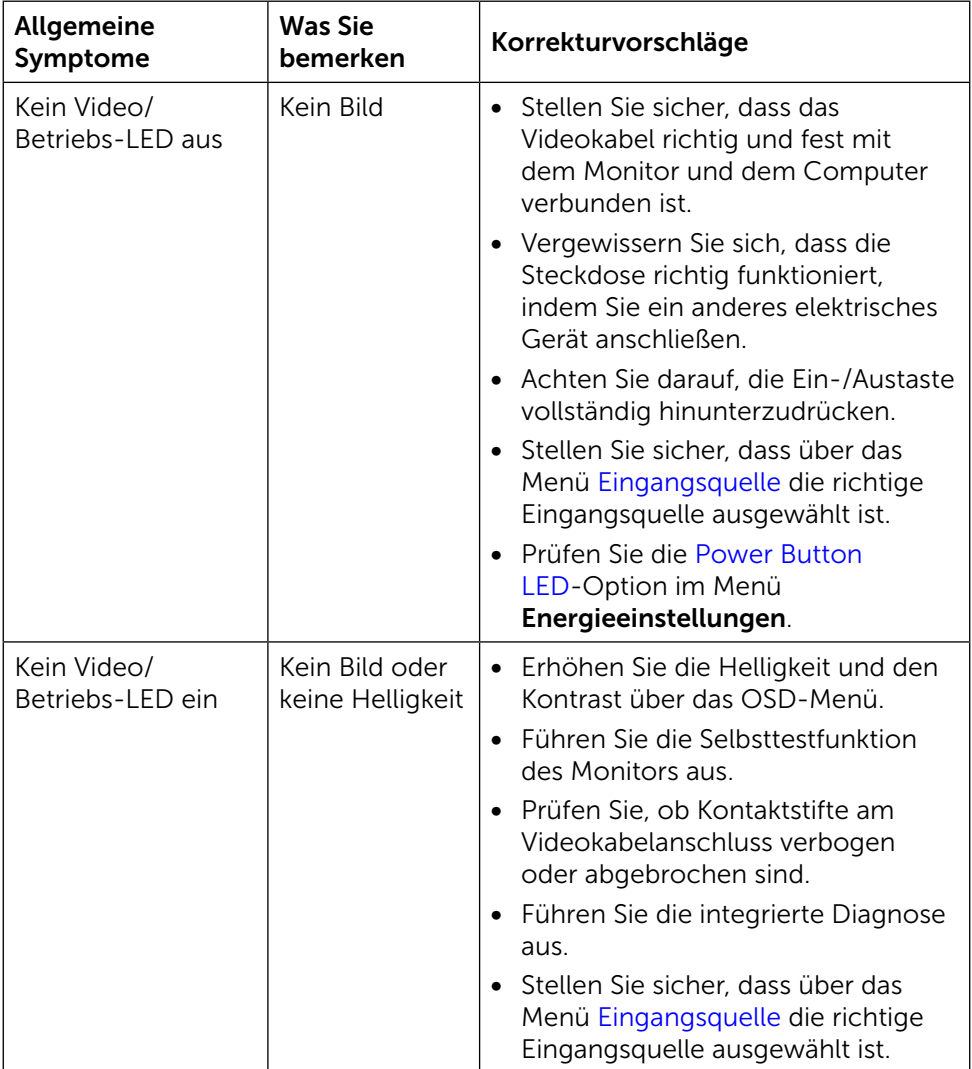

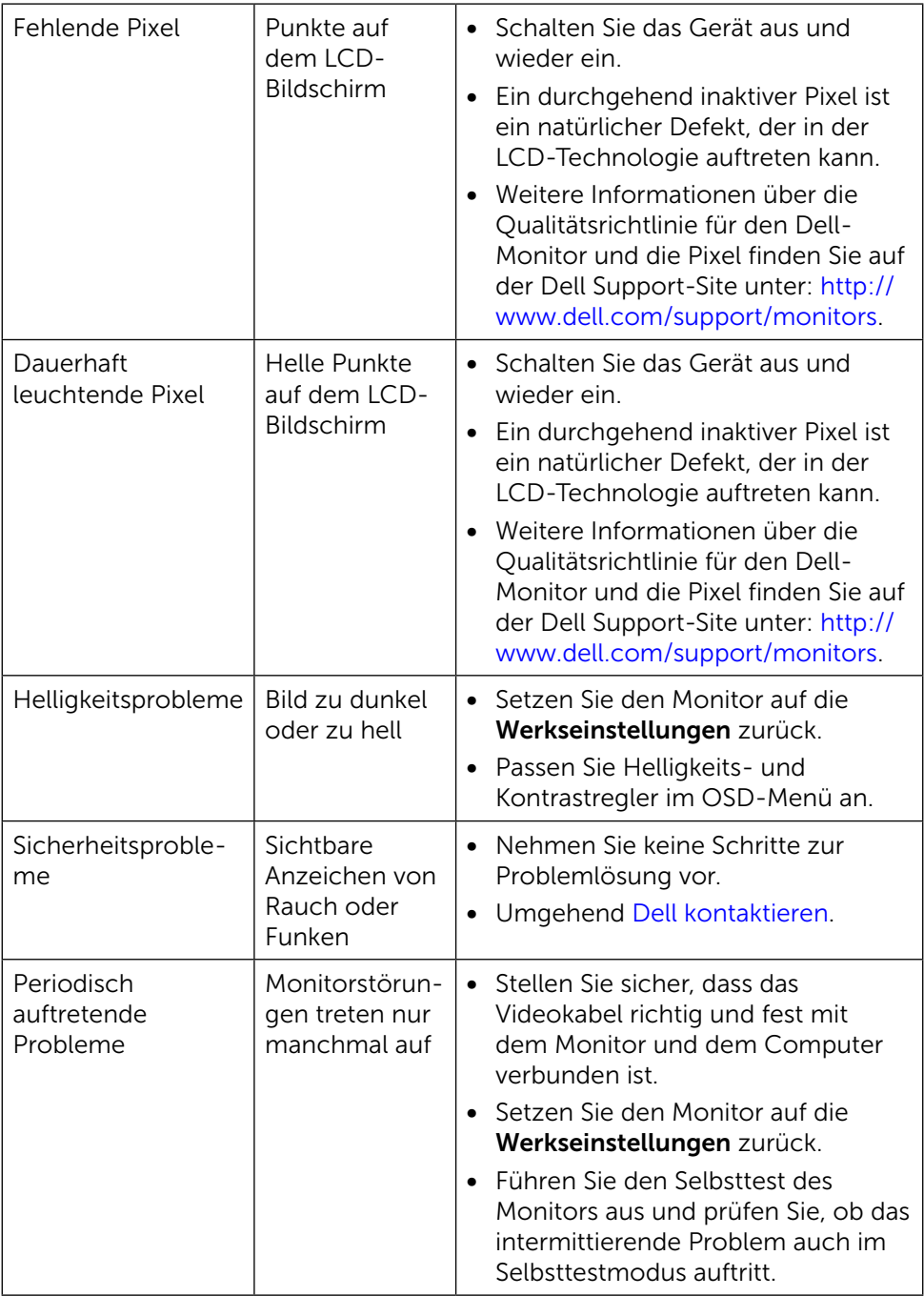

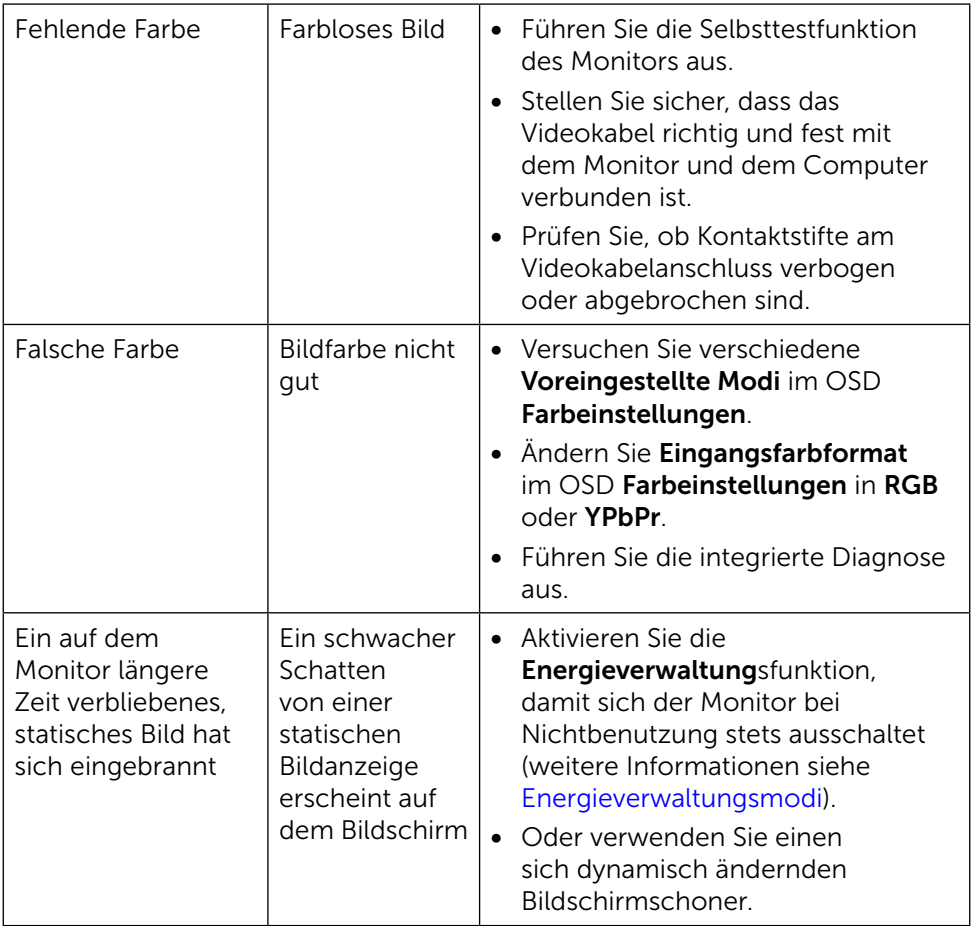

# Produktspezifische Probleme

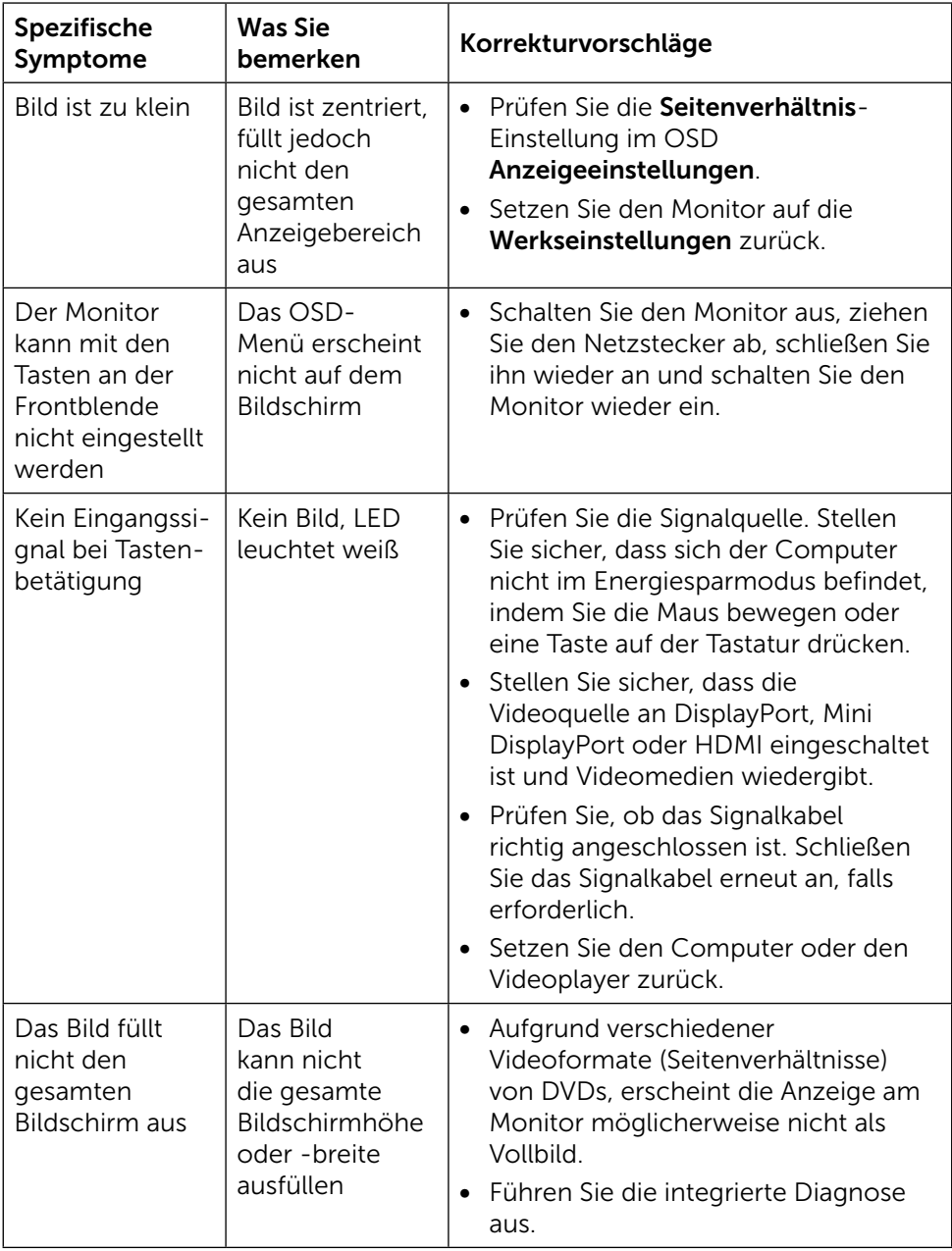

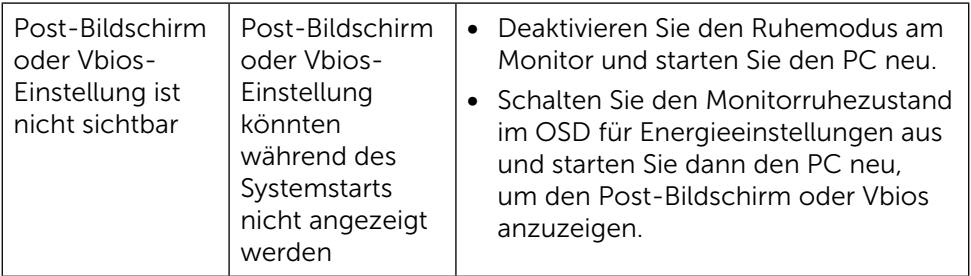

## Problemlösung beim Kartenleser

A ACHTUNG: Entfernen Sie das Gerät nicht, während das Medium gelesen oder beschrieben wird. Andernfalls können Datenverluste oder Fehlfunktionen im Medium auftreten.

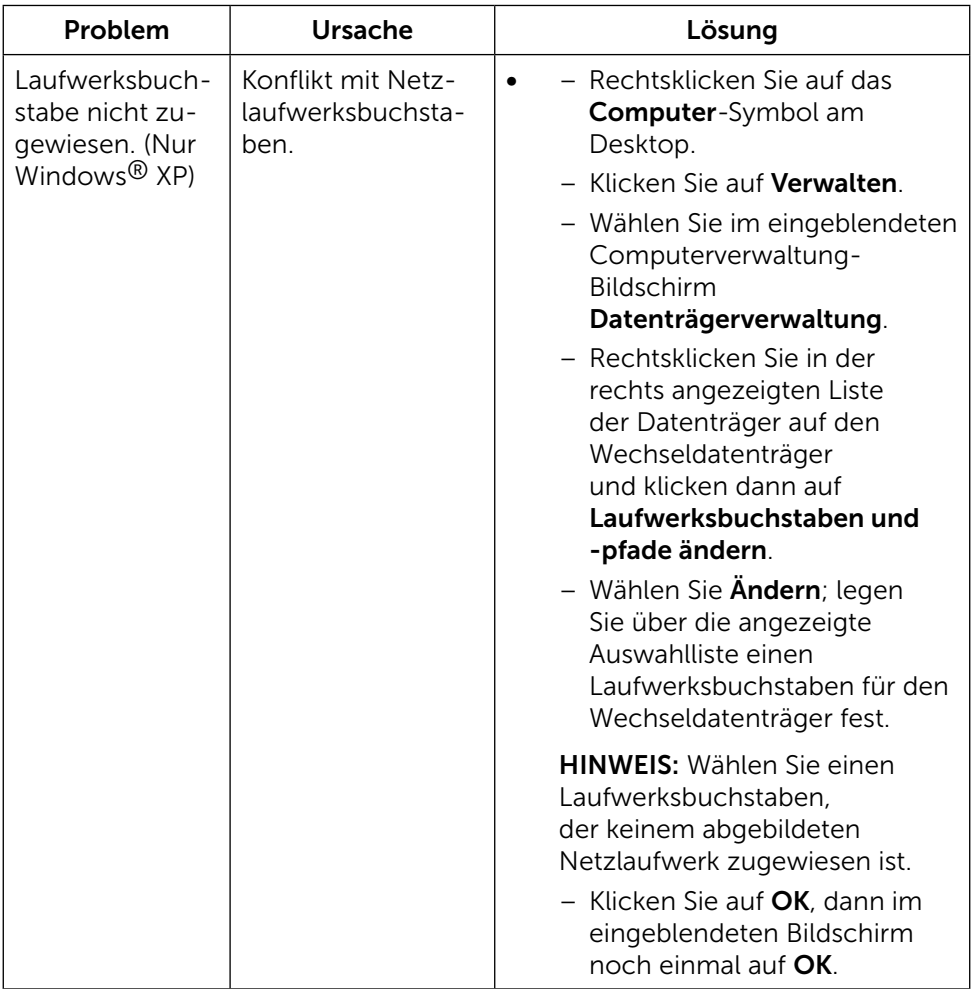

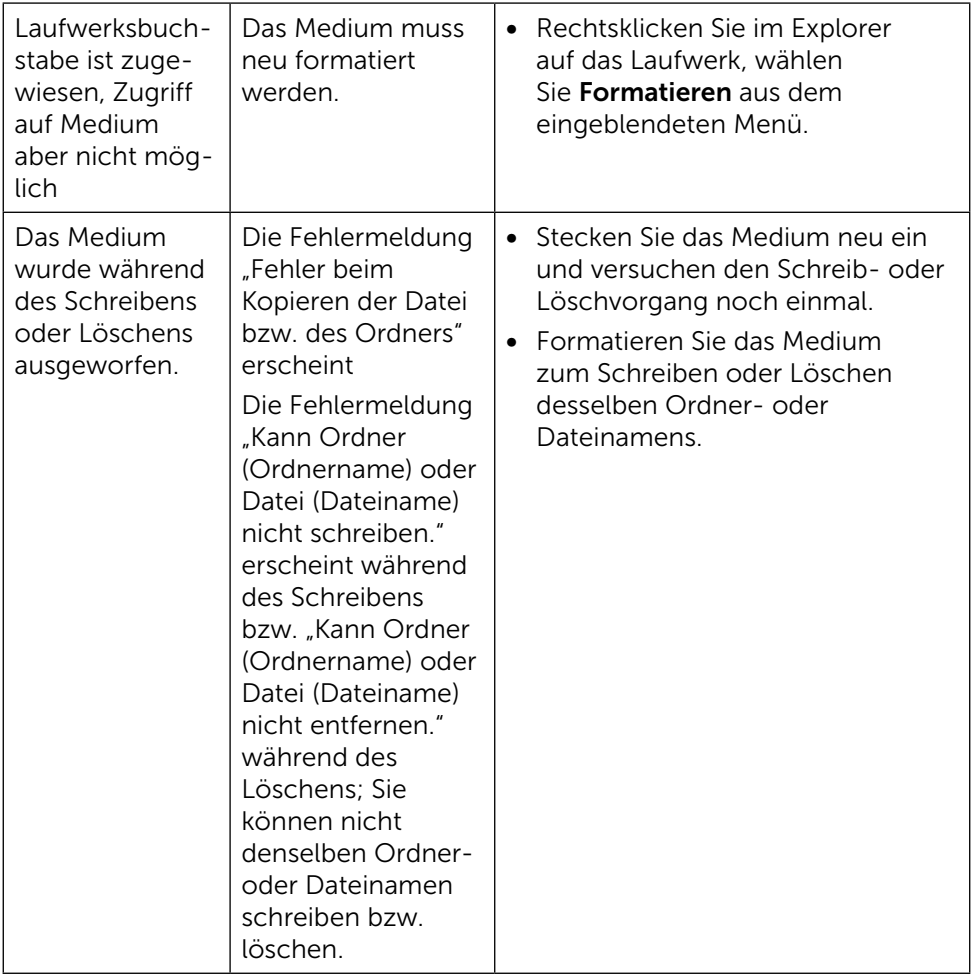

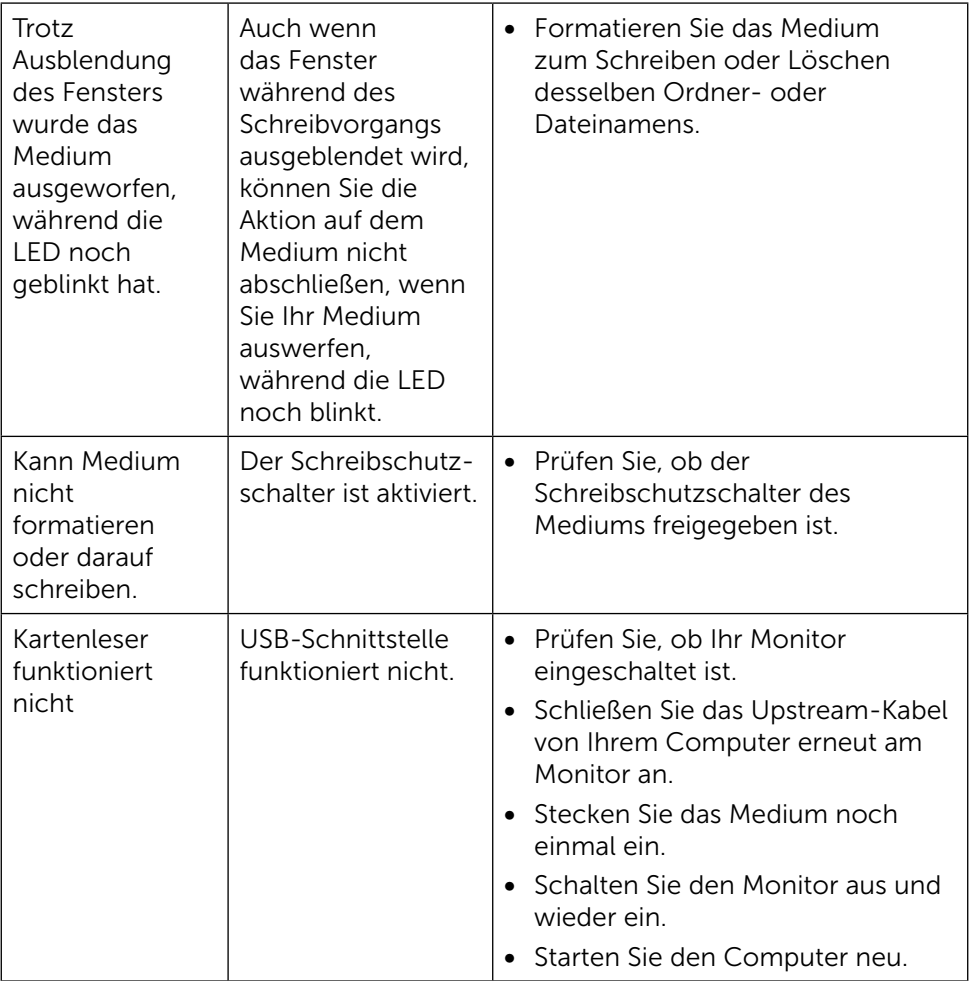

# Anhang

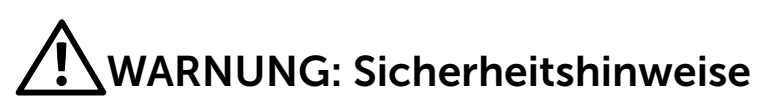

<span id="page-63-0"></span>

WARNUNG: Der Einsatz von Bedienelementen, Einstellungen und Verfahren, die nicht in dieser Dokumentation angegeben sind, kann Stromschlag, elektrische und/oder mechanische Gefahren auslösen.

Informationen zu den Sicherheitshinweisen finden Sie in der Produktinformationsanleitung.

## FCC-Hinweis (nur USA) und Informationen zu anderen Richtlinien

FCC-Hinweise und Informationen zu anderen Richtlinien finden Sie auf der Richtlinienkonformitätswebseite unter: [http://www.dell.com/regulatory\\_](http://www.dell.com/regulatory_compliance) [compliance](http://www.dell.com/regulatory_compliance).

## <span id="page-63-1"></span>Dell kontaktieren

Kunden in den Vereinigten Staaten erreichen uns unter der Telefonnummer 800-WWW-DELL (800-999-3355).

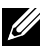

HINWEIS:Falls Sie keine aktive Internetverbindung haben, finden Sie die Kontaktinformationen auf Ihrer Kaufrechnung, dem Lieferschein, Beleg oder im Dell-Produktkatalog.

Dell bietet online und über das Telefon verschiedene Support- und Kundendienstoptionen an. Die Verfügbarkeit kann je nach Land und Produkt variieren, einige Dienste sind in Ihrer Region möglicherweise nicht verfügbar. So kontaktieren Sie Dell bei Fragen zum Kauf, zum technischen Support oder zum Kundendienst:

- 1. Besuchen Sie <http://www.dell.com/support/>.
- 2. Wählen Sie Ihr Land bzw. Ihre Region aus dem Menü Land/Region wählen im unteren Bereich der Seite.
- 3. Klicken Sie im linken Bereich der Seite auf Kontakt.
- 4. Wählen Sie den je nach Ihrem Bedarf den geeigneten Kundendienst- oder Support-Link.

5. Wählen Sie die Methode zur Kontaktaufnahme mit Dell, die für Sie bequem ist.

# Ihren Monitor einrichten

### Einstellung der Anzeigeauflösung auf 3840 x 2160 (Maximum)

Stellen Sie die Anzeigeauflösung zur Erzielung maximaler Anzeigeleistung beim Einsatz von Microsoft Windows-Betriebssystemen anhand folgender Schritte auf 3840 x 2160 Pixel ein:

Unter Windows XP®:

- 1. Rechtsklicken Sie auf den Desktop und wählen Eigenschaften.
- 2. Wählen Sie das Einstellungen-Register.
- 3. Verschieben Sie den Regler nach rechts, indem Sie die linke Maustaste gedrückt halten; passen Sie die Bildschirmauflösung auf 3840 x 2160 an.
- 4. Klicken Sie auf OK.

Unter Windows Vista®, Windows® 7 oder Windows® 8/Windows® 8.1:

- 1. Rechtsklicken Sie auf den Desktop, klicken Sie auf Anpassen.
- 2. Klicken Sie auf Anzeigeeinstellungen ändern.
- 3. Verschieben Sie den Regler nach rechts, indem Sie die linke Maustaste gedrückt halten; passen Sie die Bildschirmauflösung auf 3840 x 2160 an.
- 4. Klicken Sie auf OK.

Falls 3840 x 2160 nicht zur Auswahl steht, müssen Sie möglicherweise Ihre Grafikkartentreiber aktualisieren. Bitte wählen Sie nachstehend das Szenario, das am besten das von Ihnen verwendeten Computersystem beschreibt, und befolgen die Anweisungen:

- 1: [Wenn Sie einen Desktop-PC oder einen tragbaren Computer von Dell™](#page-66-0)  [mit Internetzugang haben.](#page-66-0)
- 2: [Falls Sie einen Desktop-PC, portablen Computer oder eine Grafikkarte](#page-67-0)  [haben, der/die nicht von Dell™ stammt](#page-67-0).

### <span id="page-66-0"></span>Wenn Sie einen Desktop-PC oder einen tragbaren Computer von Dell™ mit Internetzugang haben

- 1. Rufen Sie <http://www.dell.com/support/>auf, geben Sie Ihr Service-Tag ein und laden Sie den neuesten Treiber für Ihre Grafikkarte herunter.
- 2. Versuchen Sie nach Installation der Treiber für Ihre Grafikkarte erneut, die Auflösung auf 3840 x 2160 einzustellen.
- HINWEIS: Falls Sie die Auflösung nicht auf 3840 x 2160 einstellen können. fragen Sie bei Dell bitte nach einer Grafikkarte, die diese Auflösung unterstützt.

### <span id="page-67-0"></span>Falls Sie einen Desktop-PC, portablen Computer oder eine Grafikkarte haben, der/die nicht von Dell™ stammt

Unter Windows® XP:

- 1. Rechtsklicken Sie auf den Desktop und wählen Eigenschaften.
- 2. Wählen Sie das Einstellungen-Register.
- 3. Wählen Sie Erweitert.
- 4. Ermitteln Sie den Hersteller Ihres Grafikcontrollers über die Beschreibung oben im Fenster (z. B. NVIDIA, ATI, Intel etc.).
- 5. Aktualisierte Treiber finden Sie auf der Webseite des Grafikkartenherstellers (zum Beispiel<http://www.ATI.com>oder [http://www.NVIDIA.com\)](http://www.NVIDIA.com).
- 6. Versuchen Sie nach Installation der Treiber für Ihre Grafikkarte erneut, die Auflösung auf 3840 x 2160 einzustellen.

Unter Windows Vista®, Windows® 7 oder Windows® 8/Windows® 8.1:

- 1. Rechtsklicken Sie auf den Desktop, klicken Sie auf Anpassen.
- 2. Klicken Sie auf Anzeigeeinstellungen ändern.
- 3. Klicken Sie auf Erweiterte Einstellungen.
- 4. Ermitteln Sie den Hersteller Ihres Grafikcontrollers über die Beschreibung oben im Fenster (z. B. NVIDIA, ATI, Intel etc.).
- 5. Aktualisierte Treiber finden Sie auf der Webseite des Grafikkartenherstellers (zum Beispiel<http://www.ATI.com>oder [http://www.NVIDIA.com\)](http://www.NVIDIA.com).
- 6. Versuchen Sie nach Installation der Treiber für Ihre Grafikkarte erneut, die Auflösung auf 3840 x 2160 einzustellen.

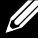

HINWEIS: Falls Sie die Auflösung nicht auf 3840 x 2160 einstellen können, wenden Sie sich bitte an den Hersteller Ihres Computers oder denken Sie über den Kauf einer Grafikkarte nach, die eine Videoauflösung von 3840 x 2160 unterstützt.

### Vorgänge zur Einrichtung von zwei Monitoren unter Windows Vista® , Windows® 7 oder Windows® 8/Windows® 8.1

### Inhalt

- (a) Unter Windows® Vista
- (b) Unter Windows® 7
- (c) Unter Windows® 8/Windows® 8.1
- (d) Anzeigestile für mehrere Monitore einstellen

### (a) Unter Windows® Vista

Verbinden Sie die externen Monitore über ein Videokabel (DP, HDMI etc.) mit Ihrem Laptop oder Desktop-PC und wählen Sie eine der folgenden Einrichtungsmethoden.

#### Methode 1: Mit der Tastenkombination "Win+P"

1. Drücken Sie die Windows-Logotaste + P auf Ihrer Tastatur.

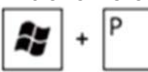

2. Halten Sie die Windows-Logotaste gedrückt und drücken Sie P, um zwischen den Anzeigen hin und her zu schalten.

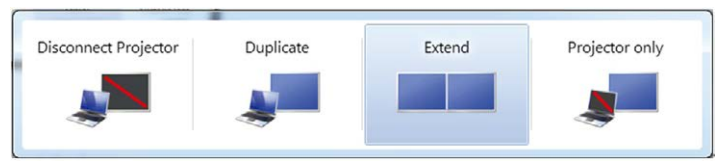

#### Methode 2: Mit "Individualisieren"

1. Rechtsklicken Sie auf den Desktop und klicken Sie auf Individualisieren.

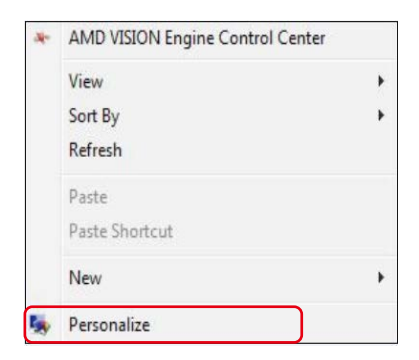

#### 2. Klicken Sie auf Anzeige-Einstellungen.

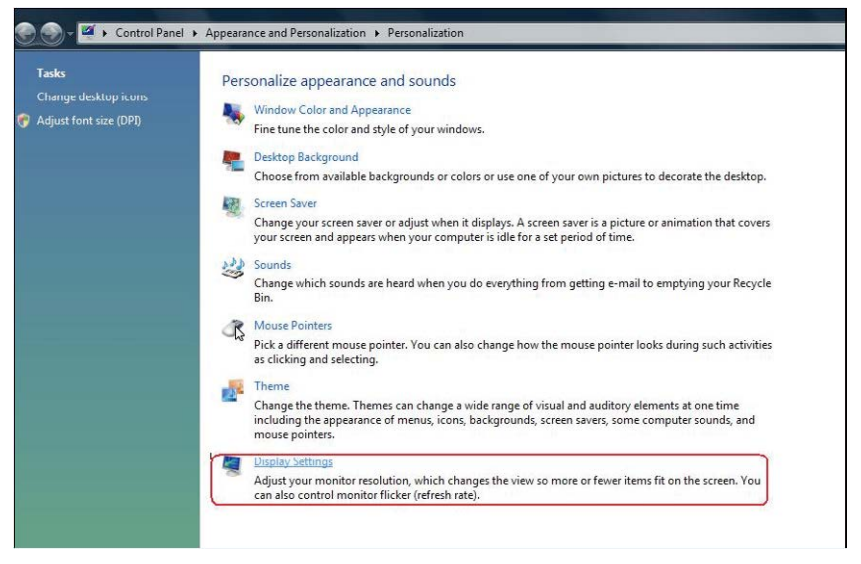

- 3. Klicken Sie auf Monitore identifizieren.
	- Möglicherweise müssen Sie Ihr System neu starten und die Schritte 1 bis 3 wiederholen, wenn das System keinen weiteren Monitor erkennt.

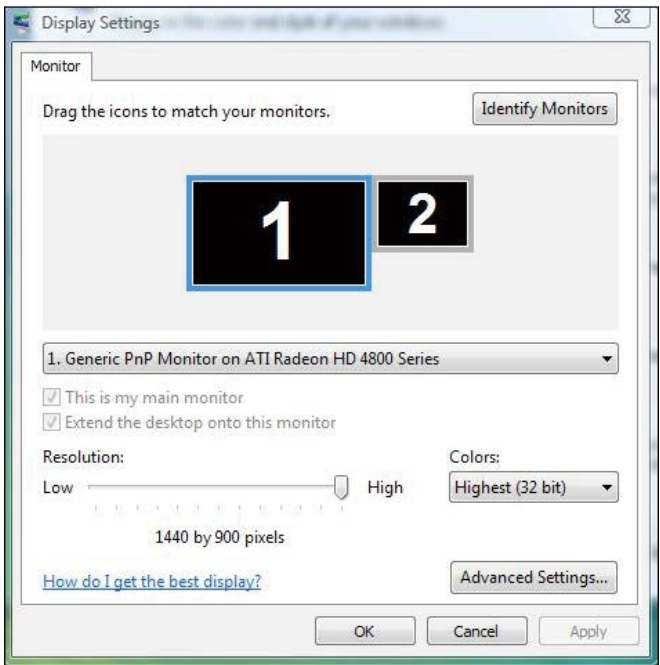

### (b) Unter Windows® 7

Verbinden Sie die externen Monitore über ein Videokabel (DP, HDMI etc.) mit Ihrem Laptop oder Desktop-PC und wählen Sie eine der folgenden Einrichtungsmethoden.

#### Methode 1: Mit der Tastenkombination "Win+P"

1. Drücken Sie die Windows-Logotaste + P auf Ihrer Tastatur.

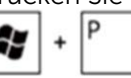

2. Halten Sie die Windows-Logotaste gedrückt und drücken Sie P, um zwischen den Anzeigen hin und her zu schalten.

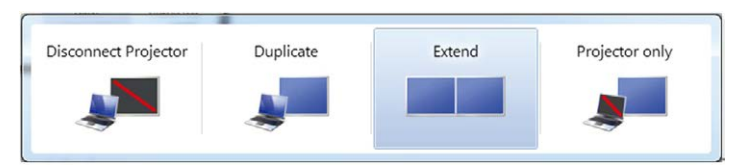

#### Methode 2: Mit dem "Bildschirmauflösung"-Menü

1. Rechtsklicken Sie auf den Desktop und klicken Sie auf Bildschirmauflösung.

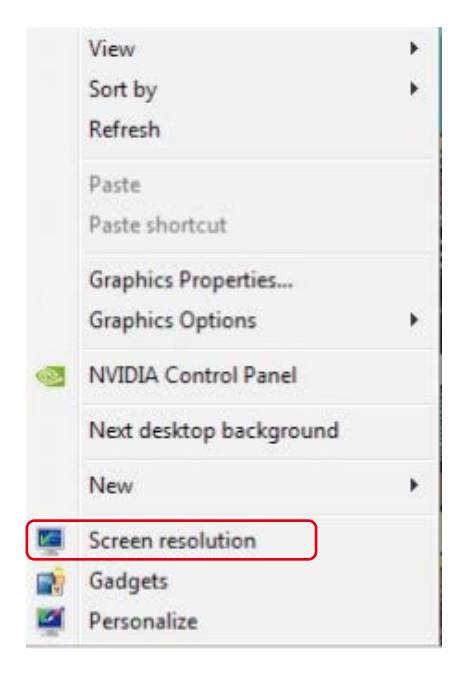

- 2. Klicken Sie auf Mehrere Anzeigen, um eine Anzeige auszuwählen. Wenn Sie den zusätzlichen Monitor nicht in der Liste sehen, klicken Sie auf Erkennen.
	- Möglicherweise müssen Sie Ihr System neu starten und die Schritte 1 bis 2 wiederholen, wenn das System keinen weiteren Monitor erkennt.

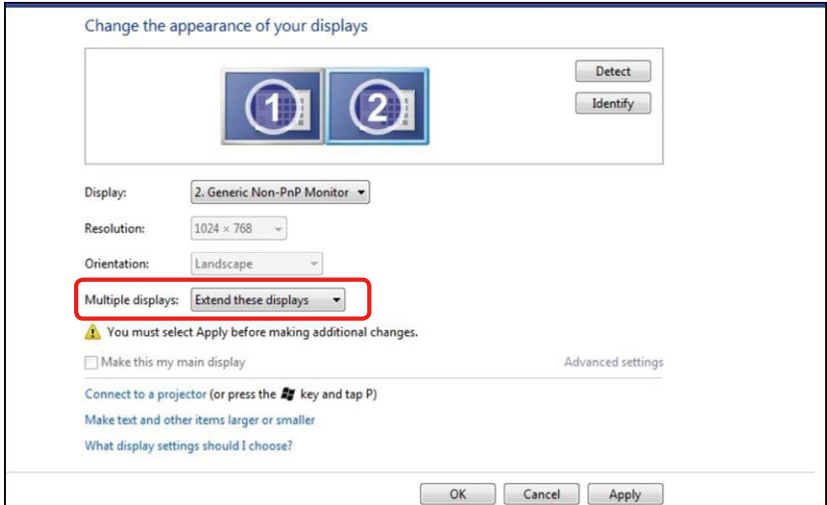
# (c) Unter Windows® 8/Windows® 8.1

Verbinden Sie die externen Monitore über ein Videokabel (DP, HDMI etc.) mit Ihrem Laptop oder Desktop-PC und wählen Sie eine der folgenden Einrichtungsmethoden.

### Methode 1: Mit der Tastenkombination "Win+P"

1. Drücken Sie die Windows-Logotaste + P auf Ihrer Tastatur.

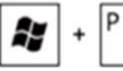

2. Halten Sie die Windows-Logotaste gedrückt und drücken Sie P, um zwischen den Anzeigen hin und her zu schalten.

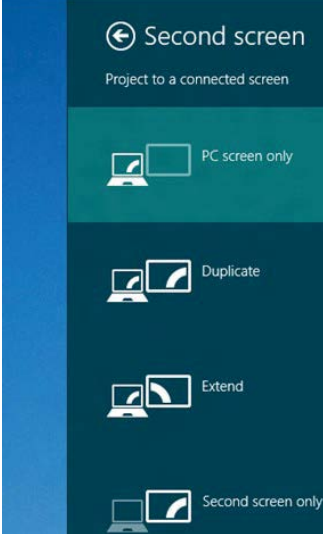

### Methode 2: Mit dem "Bildschirmauflösung"-Menü

1. Wählen Sie im Start-Bildschirm die Desktop-Kachel, um zum klassischen Windows-Desktop umzuschalten.

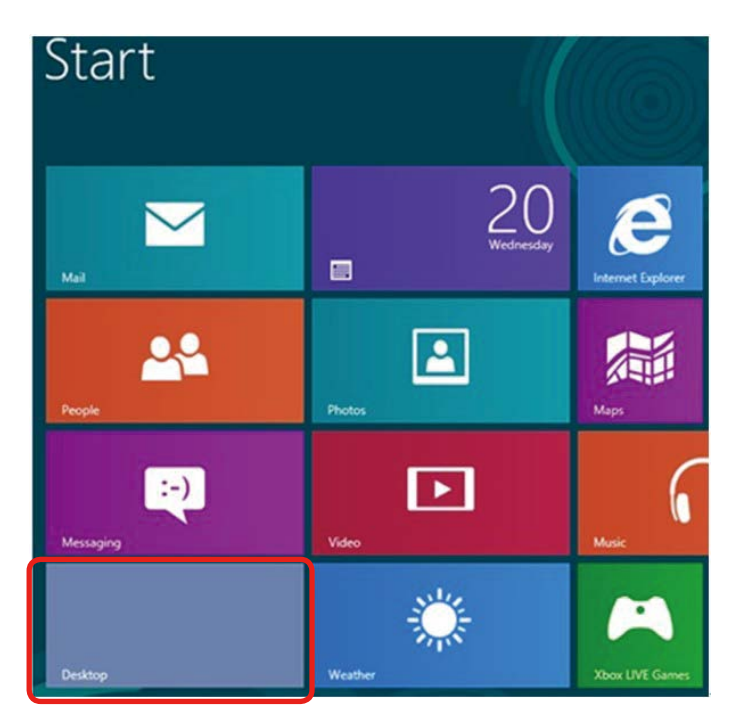

2. Rechtsklicken Sie auf den Desktop und klicken Sie auf Bildschirmauflösung.

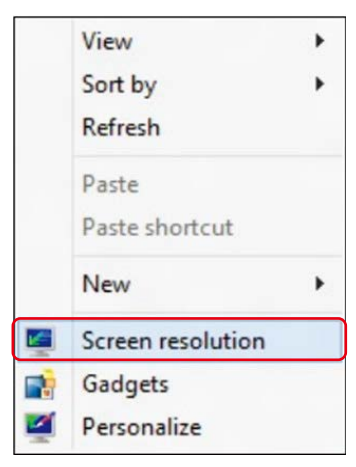

3. Klicken Sie auf Mehrere Anzeigen, um eine Anzeige auszuwählen. Wenn Sie den zusätzlichen Monitor nicht in der Liste sehen, klicken Sie auf Erkennen.

 Möglicherweise müssen Sie Ihr System neu starten und die Schritte 1 bis 3 wiederholen, wenn das System keinen weiteren Monitor erkennt.

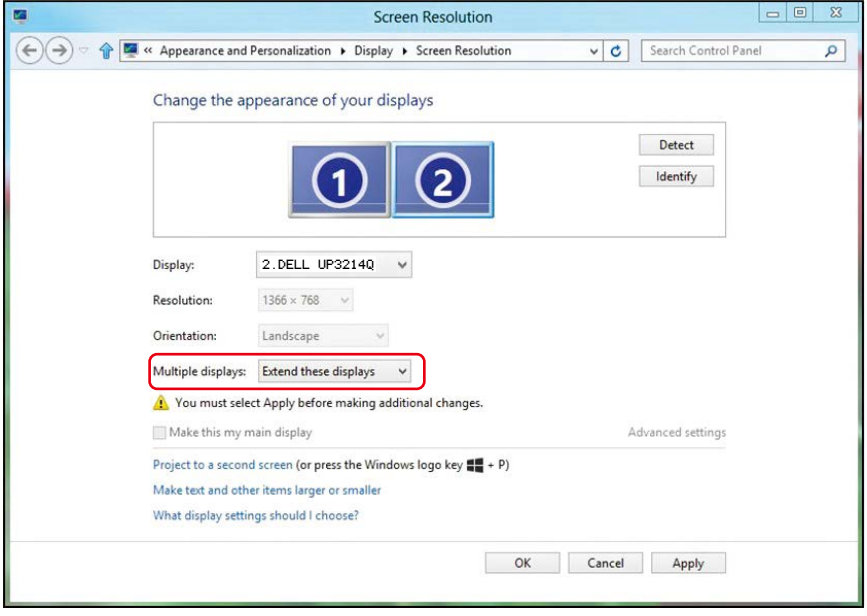

## (d) Anzeigestile für mehrere Monitore einstellen

Nach Einrichtung der externen Monitore können Sie den gewünschten Anzeigestil im Mehrere Anzeigen-Menü auswählen: Duplizieren, Erweitern, Desktop anzeigen auf.

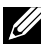

HINWEIS: Bitte optimieren Sie wie erforderlich die Größe von Symbolen und Schriften an mehreren Monitoren.

■ Diese Anzeigen duplizieren: Dupliziert den gleichen Bildschirm auf zwei Monitoren mit der gleichen Auflösung, die auf Basis des Monitors mit der niedrigeren Auflösung gewählt wurde.

### (i) Unter Windows® Vista

[DUPLIZIERUNG NICHT VERFÜGBAR]

### (ii) Unter Windows $@7$

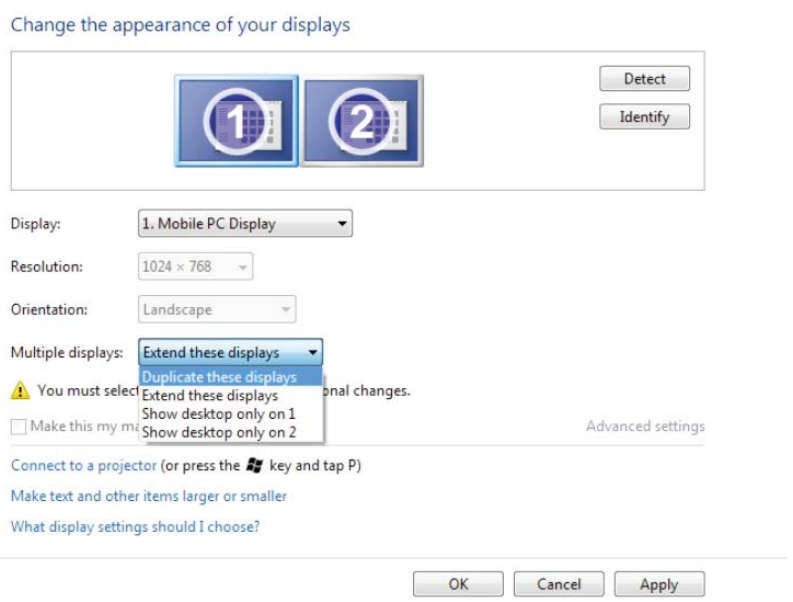

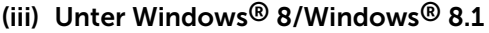

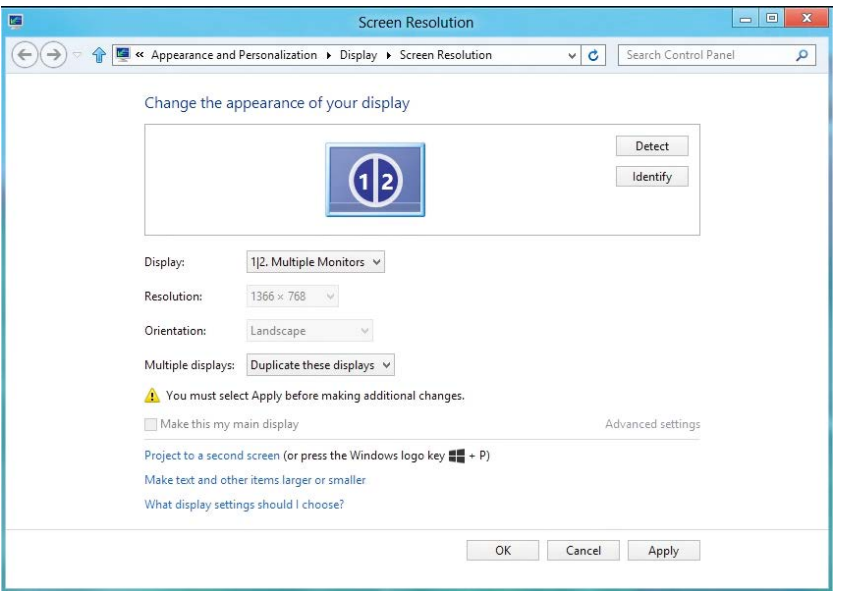

■ Diese Anzeigen erweitern: Diese Option wird empfohlen, wenn ein externer Monitor mit einem Laptop verbunden ist, wobei jeder Monitor einen anderen Bildschirm für bessere Benutzerfreundlichkeit auf unabhängige Weise anzeigen kann. Die relative Position der Bildschirme kann hier eingestellt werden, z. B. Monitor 1 links neben Monitor 2 oder umgekehrt. Dies hängt von der tatsächlichen Position des LCD-Monitors in Bezug zum Laptop ab. Die horizontale Linie auf beiden Monitoren kann auf den Laptop oder den externen Monitor beruhen. Dies sind alles einstellbare Optionen und alles, was ein Benutzer noch tun muss, ist den Monitor des Hauptbildschirms zum erweiterten Monitor zu ziehen.

# (i) Unter Windows® Vista

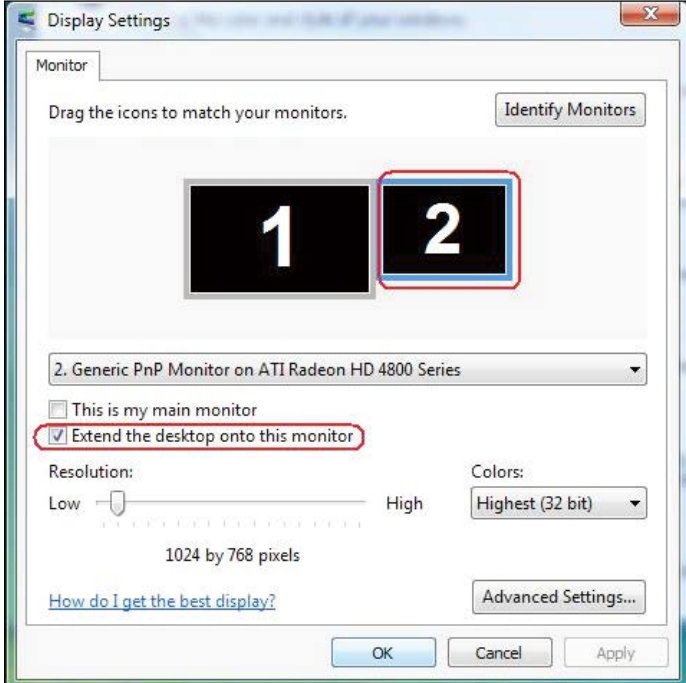

## (ii) Unter Windows® 7

Change the appearance of your displays

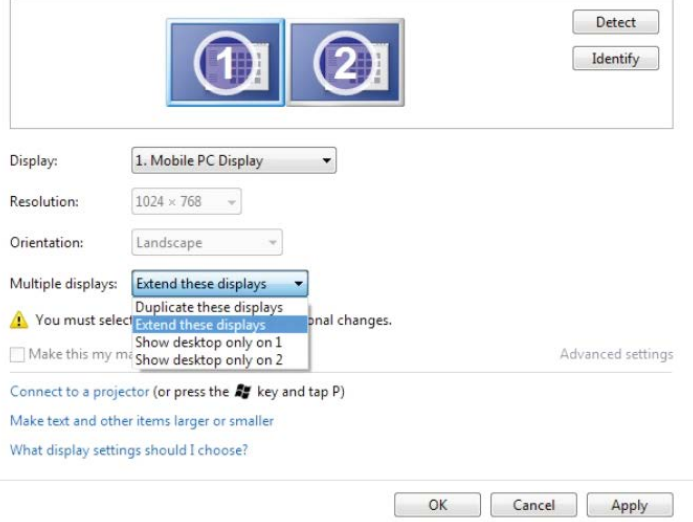

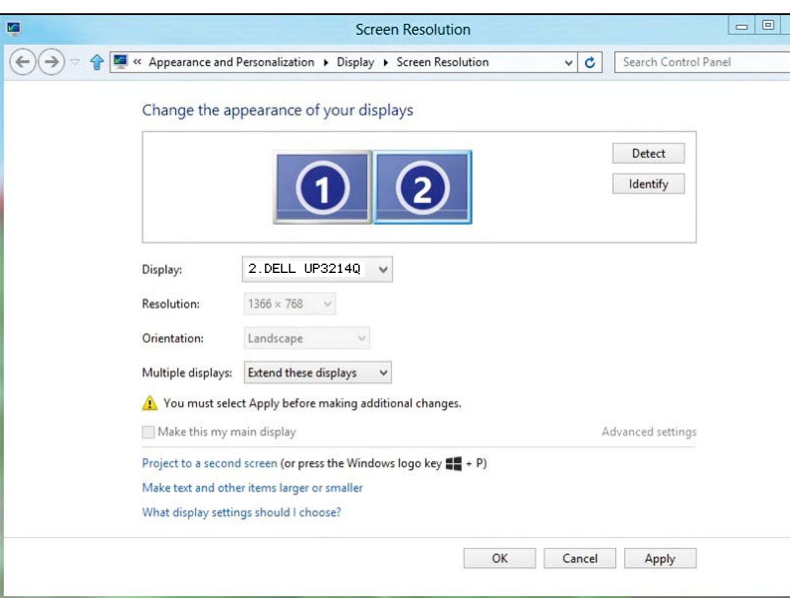

## (iii) Unter Windows® 8/Windows® 8.1

■ Desktop nur anzeigen auf...: Zeigt den Status eines bestimmten Monitors an. Diese Option wird üblicherweise dann gewählt, wenn der Laptop als PC verwendet wird, damit der Benutzer einen großen externen Monitor nutzen kann. Die meisten derzeitigen Laptops unterstützen grundlegende Auflösungen. Wie in der obigen Abbildung ersichtlich, beträgt die Auflösung des Laptop-Monitors nur 1366 x 768, aber nach Anschluss eines externen 32-Zoll-LCD-Monitors können Benutzer ihren Sichtkomfort sofort auf 3840 x 2160 UHD-Qualität verbessern.

 $\boxtimes$  $\overline{\mathsf{a}}$ 

# (i) Unter Windows® Vista

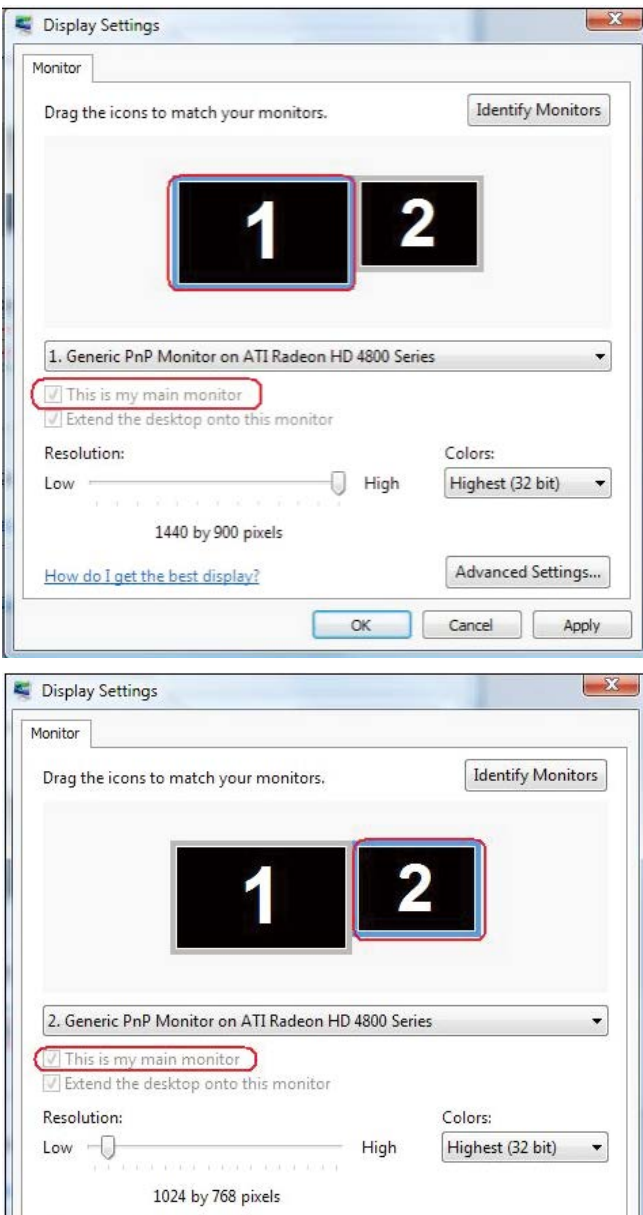

 $\overline{\mathsf{OK}}$ 

Advanced Settings...

Apply

Cancel

How do I get the best display?

## (ii) Unter Windows® 7

Change the appearance of your displays

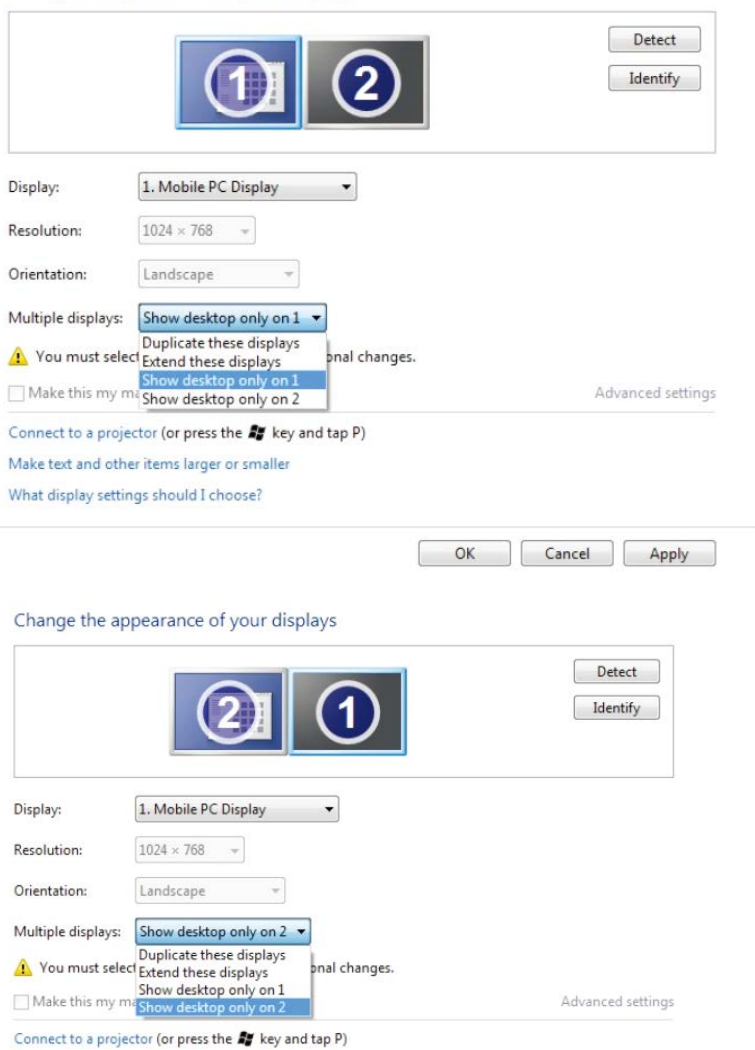

Make text and other items larger or smaller

What display settings should I choose?

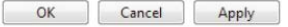

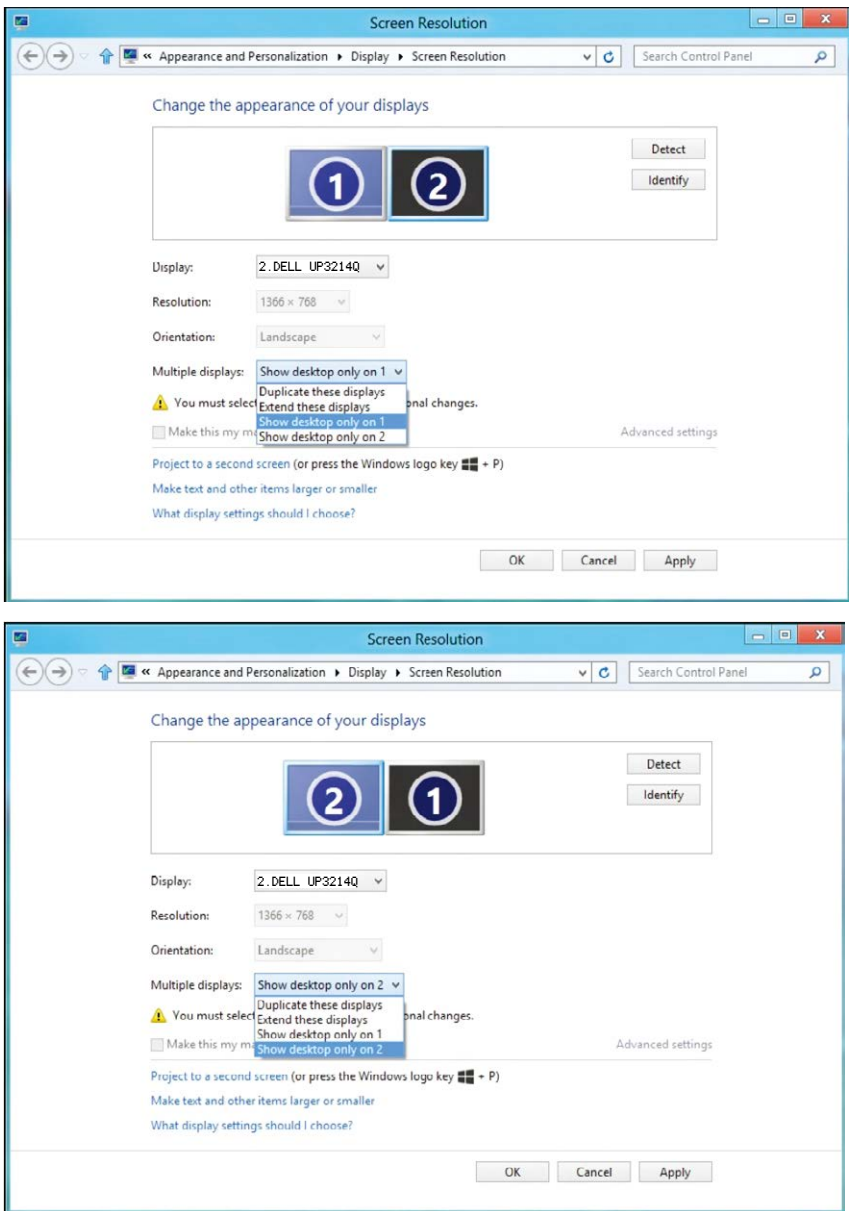

# (iii) Unter Windows® 8/Windows® 8.1